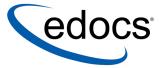

# Application Server Configuration Guide

© 1997–2004 edocs® Inc. All rights reserved.

edocs, Inc., One Apple Hill Dr., Natick, MA 01760

The information contained in this document is the confidential and proprietary information of edocs, Inc. and is subject to change without notice.

This material is protected by U.S. and international copyright laws. edocs and eaPost are registered in the U.S. Patent and Trademark Office.

No part of this publication may be reproduced or transmitted in any form or by any means without the prior written permission of edocs, Inc.

eaSuite, eaDirect, eaPay, eaCare, eaAssist, eaMarket, and eaXchange are trademarks of edocs, Inc.

All other trademark, company, and product names used herein are trademarks of their respective companies.

Printed in the USA.

## **Table of Contents**

|   | Preface                                                             | 7  |
|---|---------------------------------------------------------------------|----|
|   | About Customer Self-Service and eaSuite™                            |    |
|   | About This Guide                                                    |    |
|   | Application Server Administration Requirements                      |    |
|   | Related Documentation                                               |    |
|   | Obtaining edocs Software and Documentation  If You Need Help        |    |
|   | •                                                                   |    |
| 1 | Configuring WebLogic Server for UNIX  Overview                      |    |
|   | About Example UNIX Domains in This Guide                            |    |
|   | UNIX Permissions for WebLogic Server                                |    |
|   | Starting and Stopping WebLogic Server                               |    |
|   | About Sourcing Your Configuration                                   |    |
|   | Starting and Stopping an Active Application Server                  | 15 |
|   | Capturing Your UNIX Environment for eaDirect                        |    |
|   | Using edx_config to Capture Environment Data                        |    |
|   | WebLogic Domain Start Scripts                                       |    |
|   | Passing UNIX Environment Data to WebLogic                           |    |
|   | Using edx.config to source your configuration                       |    |
|   | Sourcing Your Configuration                                         |    |
| 2 | Configuring WebLogic Server for Windows                             |    |
|   | Overview About Example Windows Domains in This Guide                |    |
|   | Starting and Stopping WebLogic Server                               |    |
|   | Starting and Stopping an Active Application Server                  |    |
|   | Capturing Your Windows Environment for eaDirect                     |    |
|   | Using edx_env.bat and edx_load.config.bat to Store Environment Data |    |
|   | Passing Windows Environment Data to WebLogic                        |    |
|   | Passing Your Configuration to WebLogic Running as a Windows Service | 25 |
|   | Passing Your Configuration in a Startup Script for WebLogic         | 27 |
|   | Windows Services for eaDirect                                       | 29 |
|   | Setting Up a WebLogic Server Instance as a Windows Service          |    |
|   | Setting Up the eaDirect Scheduler as a Windows Service              |    |
|   | Troubleshooting Tips for WebLogic on Windows                        |    |
| 3 | Configuring Java Resources for WebLogic for UNIX and Windows        |    |
|   | Overview                                                            |    |
|   | Configuring Java Database Connectivity (JDBC) for eaDirect          | 33 |

|   | About JDBC Connections for eaDirect                                                        | 34 |
|---|--------------------------------------------------------------------------------------------|----|
|   | Configuring JDBC Connections for WebLogic                                                  | 34 |
|   | Configuring Java Messaging Services (JMS) for eaDirect                                     | 35 |
|   | About JMS Resources for eaDirect                                                           | 35 |
|   | Configuring JMS Resources for WebLogic                                                     |    |
|   | Deploy the eaDirect Application                                                            |    |
|   | Starting the Scheduler                                                                     |    |
|   | Where to Go From Here                                                                      |    |
| 4 | Configuring WebSphere Server for Unix                                                      |    |
|   | Overview                                                                                   |    |
|   | UNIX Permissions for WebSphere Server Starting and Stopping WebSphere                      |    |
|   |                                                                                            |    |
|   | Starting and Stopping an Active Application ServerUNIX Environment Variables for WebSphere |    |
|   | About UNIX Config Files for Your eaDirect Environment                                      | 41 |
|   | Setting UNIX Environment Data with edx_config                                              | 41 |
|   | Passing UNIX Environment Data to WebSphere                                                 | 42 |
|   | Preparing WebSphere Server for Unix                                                        | 43 |
|   | Creating An Application Server Instance For WebSphere                                      | 43 |
|   | Java Virtual Machine (JVM) Settings for WebSphere                                          | 48 |
| 5 | Configuring Java Resources for WebSphere for UNIX                                          | 51 |
|   | Overview                                                                                   |    |
|   | Configuring Java Database Connectivity (JDBC) for eaDirect                                 |    |
|   | About JDBC Connections for eaDirect                                                        |    |
|   | Configuring JDBC Connections for WebSphere                                                 |    |
|   | Configuring Java Messaging Services (JMS) for eaDirect                                     |    |
|   | About JMS Resources for eaDirect                                                           |    |
|   | Configuring JMS for WebSphere for UNIX                                                     |    |
|   | Restarting the Application Server                                                          |    |
|   | Where to Go From Here                                                                      |    |
|   | Deploying the eaDirect Application                                                         |    |
|   | Deployment Using WebSphere                                                                 |    |
|   | Starting the Scheduler and Logger                                                          |    |
|   | Starting the eaDirect Logger                                                               |    |
| _ | Starting the eaDirect Scheduler                                                            |    |
| 6 | Configuring WebSphere Server for Windows Windows Environment Variables for WebSphere       |    |
|   | About eaDirect Config Files for Your Windows Environment                                   |    |
|   | Setting Windows Environment Data                                                           |    |
|   | Passing Windows Environment Data to WebSphere                                              |    |
|   | Preparing WebSphere Server for Windows                                                     |    |
|   | Creating An Application Server Instance For WebSphere                                      |    |
| 7 | Configuring Java Resources for WebSphere for Windows                                       |    |
| • | Overview                                                                                   |    |
|   | Configuring Java Database Connectivity (JDBC) for eaDirect                                 |    |
|   | About IDBC Connections for eaDirect                                                        |    |

| Configuring JDBC Connections for WebSphere Configuring Java Messaging Services (JMS) for eaDirect |     |
|---------------------------------------------------------------------------------------------------|-----|
| About JMS Resources for eaDirect                                                                  |     |
| Restarting the Application Server                                                                 |     |
| Where to Go From Here                                                                             |     |
| Deploying the eaDirect Application                                                                |     |
| Deployment with WebSphere                                                                         |     |
| Starting the Scheduler and Logger                                                                 |     |
| Starting the eaDirect Logger                                                                      | 67  |
| Starting the eaDirect Scheduler                                                                   | 67  |
| Appendix A: WebLogic Reference                                                                    | 69  |
| Java DataBase Connectivity (JDBC)                                                                 |     |
| WebLogic Environment Variables                                                                    |     |
| Java DataBase Connectivity (JDBC) for WebLogic                                                    |     |
| WebLogic for SQL Server (Windows)                                                                 |     |
| WebLogic for Oracle (all platforms)                                                               |     |
| Java Messaging Services for WebLogic                                                              |     |
| JMS Connection Factories                                                                          |     |
| JMS (JDBC) Stores                                                                                 |     |
| JMS Servers                                                                                       |     |
| JMS Topics                                                                                        |     |
| JMS Session Pools and Consumers for Annotation and Dispute                                        |     |
| JMS Session Pools and Consumers for Logging                                                       |     |
| Appendix B: WebSphere Reference                                                                   |     |
| WebSphere Environment Variables                                                                   |     |
| WebSphere for Oracle (Unix)                                                                       |     |
| JDBC Connection Pools                                                                             |     |
| Data Sources                                                                                      |     |
| JMS Resources (WebSphere, Oracle, Unix)                                                           |     |
| WebSphere Topic Destinations (WebSphere, Oracle, Unix) WebSphere for DB2 (Unix)                   |     |
| JDBC Connection Pools                                                                             | 86  |
| JMS Resources (WebSphere, DB2, Unix)                                                              | 87  |
| Topic Destinations (WebSphere, DB2, Unix)                                                         | 87  |
| WebSphere for SQL Server (Windows)                                                                | 88  |
| JDBC Connection Pools                                                                             | 88  |
| Data Sources                                                                                      |     |
| JMS Resources (WebSphere, MSSQL, Windows)                                                         | 89  |
| WebSphere Topic Destinations (WebSphere, MSSQL, Windows)                                          | 90  |
| Indov                                                                                             | 0.4 |

## **Preface**

## About Customer Self-Service and eaSuite™

edocs has developed the industry's most comprehensive software and services for deploying Customer Self-Service solutions. **eaSuite**<sup>TM</sup> combines electronic presentment and payment (EPP), order management, knowledge management, personalization and application integration technologies to create an integrated, natural starting point for all customer service issues. eaSuite's unique architecture leverages and preserves existing infrastructure and data, and offers unparalleled scalability for the most demanding applications. With deployments across the healthcare, financial services, energy, retail, and communications industries, and the public sector, eaSuite powers some of the world's largest and most demanding customer self-service applications. eaSuite is a standards-based, feature rich, and highly scalable platform, that delivers the lowest total cost of ownership of any self-service solution available.

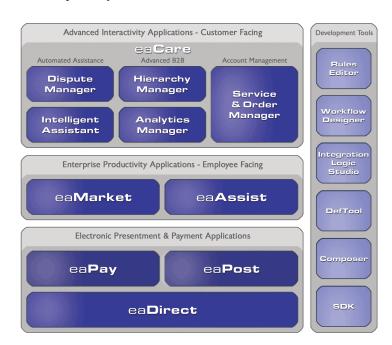

eaSuite is comprised of four product families:

• Electronic Presentment and Payment (EPP) Applications

- Advanced Interactivity Applications
- Enterprise Productivity Applications
- Development Tools

Electronic Presentment and Payment (EPP) Applications are the foundation of edocs' Customer Self-Service solution. They provide the core integration infrastructure between organizations' backend transactional systems and end users, as well as rich e-billing, e-invoicing and e-statement functionality. Designed to meet the rigorous demands of the most technologically advanced organizations, these applications power Customer Self-Service by managing transactional data and by enabling payments and account distribution.

eaDirect<sup>TM</sup> is the core infrastructure of enterprise Customer Self-Service solutions for organizations large and small with special emphasis on meeting the needs of organizations with large numbers of customers, high data volumes and extensive integration with systems and business processes across the enterprise. Organizations use eaDirect with its data access layer, composition engine, and security, enrollment and logging framework to power complex Customer Self-Service applications.

eaPay<sup>TM</sup> is the electronic payment solution that decreases payment processing costs, accelerates receivables and improves operational efficiency. eaPay is a complete payment scheduling and warehousing system with real-time and batch connections to payment gateways for Automated Clearing House (ACH) and credit card payments, and payments via various payment processing service providers.

eaPost® is the account content distribution system that handles all the complexities of enrollment, authentication and secure distribution of summary account information to any endpoint, while also bringing customers back the organization's Website to manage and control their self-service experience.

Advanced Interactivity Applications are a comprehensive set of advanced customerfacing self-service capabilities that enable the full range of business and consumer customer service activities. These sophisticated modules have the flexibility to completely customize the Customer Self-Service solution to meet vertical industry and specific company requirements.

eaCare<sup>TM</sup> consists of a rich set of sophisticated self-service modules – Dispute Manager, Intelligent Assistant, Hierarchy Manager, Analytics Manager, and Service and Order Manager - for automated assistance, advanced business-to-business applications and account management. These capabilities come together to create a web self-service dashboard for customers to access all service offerings from a single, easy-to-use interface. eaCare's modularity accelerates time to market with components that can be deployed incrementally in a phased approach.

Enterprise Productivity Applications are employee-facing solutions that empower customer service representatives, sales agents, account managers, marketing managers, broker-dealers and channel partners within an organization and external partner organizations to facilitate self-service and to support assisted service. Employees leverage edocs' Customer Self-Service solution to deliver customer service, access information, create and deploy marketing and customer service content, and perform activities for the benefit of customers.

eaAssist™ reduces interaction costs and increases customer satisfaction by enabling enterprise agents – customer service representatives (CSRs), sales agents, brokerdealers and others – to efficiently access critical account data and service-related information to effectively service customers. Through its browser interface designed especially for the enterprise agent, eaAssist enables agents to take advantage of customer-facing online capabilities to provide better service by more efficiently resolving customer account inquiries at the point of customer contact.

eaMarket<sup>TM</sup> is the personalization, campaign and content management solution that enables organizations to increase revenue and improve customer satisfaction by weaving personalized marketing and customer service messages throughout the Customer Self-Service experience. The transactional account data that provides the foundation for a Customer Self-Service solution – such as transaction activity, service or usage charges, current task and prior service history – bring valuable insight into customers and can help optimize personalized marketing and customer service campaigns. eaMarket leverages that data to present relevant marketing and customer service messages to customers.

edocs' **Development Tools** are visual development environments for designing and configuring edocs' Customer Self-Service solutions. The Configuration Tools encompass data and rules management, workflow authoring, systems integration, and a software development kit that makes it easy to create customer and employee-facing self-service applications leveraging eaSuite.

## **About This Guide**

This guide describes how to install eaDirect and configure the third-party applications that make up the eaDirect production environment. This guide is intended for system administrators and other technical personnel responsible for installing, configuring, and maintaining eaDirect. It assumes in-depth understanding of and practical experience with system administrator responsibilities, including:

## **Application Server Administration Requirements**

- Install and configure your application server
- Start and stop your application server
- Use administrative tools
- Manage users, privileges, and resources
- Configure Java resources
- Package and deploy web applications
- Monitor application server performance

If you are unfamiliar with any of these tasks, please consult the related documentation for your system requirements.

## **Related Documentation**

A PDF version of this guide is also available.

| Online              | How to Access                                           |
|---------------------|---------------------------------------------------------|
| A PDF of this guide | A PDF of this guide is available on the product CD-ROM. |

This guide is part of the eaDirect documentation set. For more information about implementing your eaDirect application, see one of the following guides:

| Print Document                                    | Description                                                                                      |
|---------------------------------------------------|--------------------------------------------------------------------------------------------------|
| eaDirect Installation and<br>Configuration Guides | How to install and configure eaDirect in a distributed environment.                              |
| Deploying and Customizing J2EE<br>Applications    | How to customize J2EE web applications for deployment with the eaSuite.                          |
| Data Definition Guide                             | How to create data extraction and definition rules for an eaDirect application with the DefTool. |
| Presentation Design Guide                         | How to design data presentment for an eaDirect application with the Composer.                    |
| Data Presentation Production Guide                | How to set up and run a live eaDirect application in a J2EE environment.                         |

## **Obtaining edocs Software and Documentation**

You can download edocs software and documentation directly from Customer Central at https://support.edocs.com. After you log in, click on the Downloads button on the left. When the next page appears, you will see a table displaying all of the available downloads. To search for specific items, select the Version and/or Category and click the Search Downloads button. If you download software, an email from edocs Technical Support will automatically be sent to you (the registered owner) with your license key information.

If you received an edocs product installation CD, load it on your system and navigate from its root directory to the folder where the software installer resides for your operating system. You can run the installer from that location, or you can copy it to your file system and run it from there. The product documentation included with your CD is in the Documentation folder located in the root directory. The license key information for the products on the CD is included with the package materials shipped with the CD.

## If You Need Help

Technical support is available to customers who have valid maintenance and support contracts with edocs. Technical support engineers can help you install, configure, and maintain your edocs application.

edocs provides global Technical Support services from the following Support Centers:

## **US Support Center**

Natick, MA

Mon-Fri 8:30am – 8:00pm US EST

Telephone: 508-652-8400

#### **Europe Support Center**

London, United Kingdom Mon-Fri 9:00am – 5:00 GMT Telephone: +44 20 8956 2673

#### **Asia Pac Rim Support Center**

Melbourne, Australia Mon-Fri 9:00am – 5:00pm AU

Telephone: +61 3 9909 7301

#### **Customer Central**

https://support.edocs.com

#### **Email Support**

mailto:support@edocs.com

When you report a problem, please be prepared to provide us the following information:

- What is your name and role in your organization?
- What is your company's name?
- What is your phone number and best times to call you?
- What is your e-mail address?
- In which edocs product did a problem occur?
- What is your Operating System version?
- What were you doing when the problem occurred?
- How did the system respond to the error?
- If the system generated a screen message, please send us that screen message.
- If the system wrote information to a log file, please send us that log file.

If the system crashed or hung, please tell us.

1

# Configuring WebLogic Server for UNIX

## **Overview**

This chapter assumes in-depth understanding of and practical experience with application server administration. Consult WebLogic Server documentation at <a href="http://bea.com">http://bea.com</a> as necessary.

You must start your WebLogic Server instance and bring up the Administrative Console before you begin this chapter.

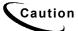

If you cannot bring up the WebLogic Console, you will be unable to proceed with configuring your application server for eaDirect.

edocs recommends that you install and configure eaDirect in the same top-level directory structure, first on the database server, then the application server.

If you have not already installed database server components and configured the database server for eaDirect, do so now.

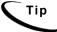

For distributed environments, ensure that you have any required **database client software** installed on WebLogic Server and any other client machines of your database server. See the *Appendix A: WebLogic Reference* on page 69 for software requirements for your platform.

This chapter provides instructions for configuring WebLogic Server to support eaDirect. It includes:

- UNIX Permissions for WebLogic Server on page 14
- Starting and Stopping WebLogic Server on page 15
- Capturing Your UNIX Environment for eaDirect on page 15
- Where to Go From Here on page 38

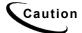

The installation and configuration examples shown in this guide use default eaDirect pathnames, privileges, and permissions. If you choose not to accept the default values, make sure your values are consistent on all servers across your installation of eaDirect.

## **About Example UNIX Domains in This Guide**

This guide uses the example UNIX domain

\$WL\_HOME/user\_projects/domains/mydomain. WebLogic users may use the Domain Configuration Wizard to create the UNIX domain

**\$WL\_HOME/user\_projects/domains /mydomain**, or replace these pathnames with a custom domain created by your system administrator. For more information, see *About Example Windows Domains in This Guide* on page 22.

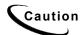

If you use a custom domain, the examples in this guide must be changed accordingly or they may not work. edocs does not recommend that you accept the default path of /user projects.

## **UNIX Permissions for WebLogic Server**

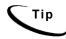

This section applies to all UNIX platforms.

Application servers running eaDirect will not function correctly without access to eaDirect config files, storage directories, and related resources. When installing eaDirect on WebLogic Server, you were asked to specify the owner and group permissions (userid:groupid) of the application server. If you made a mistake during installation, you must change the owner and group permissions for the directory, including all subfolders, to the application server owner.

This guide uses the example username and password edxadmin: edxadmin as the application server owner and group for the eaSuite.

| DEFAULT                        | EXAMPLE           | сиѕтом |
|--------------------------------|-------------------|--------|
| Specified during installation. | edxadmin:edxadmin |        |

For details on owner and group permissions for WebLogic Server, please consult the application server documentation for your platform.

#### To reset user and group permissions:

1. Switch user to the default owner of WebLogic Server home directory, for example root.

su - root

2. Recursively change the user and group permissions of the application server installation directory and all subdirectories to the application server owner.

chown -R edxadmin:edxadmin /export/home/bea

3. Switch user to WebLogic Server owner and configure WebLogic Server with your new owner.

su - edxadmin

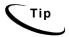

You should also verify the owner information in any profile files used by the database server owner and application server owner. See your server documentation for details.

## Starting and Stopping WebLogic Server

Developers and system administrators will need to be familiar with how to stop and start WebLogic Server and any active web applications for your platform. Please consult your BEA WebLogic documentation for instructions on how to do this.

## About Sourcing Your Configuration

Before you start your server instance, you must edit its WebLogic Server startup script to **source** your customized version of the configuration file **edx.config**, thus passing your eaDirect environment to WebLogic Server at startup. For details, see *Passing UNIX Environment Data to WebLogic* on page 17.

## Starting and Stopping an Active Application Server

Improperly starting or stopping an application server in an active eaDirect production environment can produce unexpected and unintended results. You can create custom startup and shutdown scripts that include all your command parameters, as well as the command used to start or stop the Scheduler, to schedule and run jobs in the eaDirect Command Center.

The default command-line startup shell scripts are fine for an inactive production environment where there are no running jobs. However, the startup process will stop immediately if you enter a Ctrl+C (often used to force a hard shutdown of the server) in the startup directory, or if you close the terminal session. This can damage your configuration file. edocs recommends using the web console and/or the SHUTDOWN command to ensure a graceful shutdown.

To start WebLogic in an active eaDirect production environment, edocs recommends that you use the **nohup** command to ignore hang-ups. This will leave the server running in the background even if you end your terminal session or try to force a hard shutdown, providing a more stable production environment.

## Capturing Your UNIX Environment for eaDirect

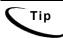

This section applies to all UNIX platforms.

eaDirect installs several configuration files that you use to define your eaDirect environment. These configuration scripts are required **only on the application server**.

| \$EDX_HOME/bin/edx_config            | executable shell script prompts you to define<br>environment variables required by your<br>application server      |
|--------------------------------------|----------------------------------------------------------------------------------------------------|
| <pre>\$EDX_HOME/config/edx_env</pre> | non-editable configuration file stores the environment variables you specify in edx_config                         |
| \$EDX_HOME/config/edx.config         | shell script passes the environment data in edx_env to your application server when sourced in your startup script |

This section describes how to run edx\_config to capture your environment variables and store them in edx\_env. For more information on edx.config, see *Passing UNIX Environment Data to WebLogic* on page 17.

## Using edx\_config to Capture Environment Data

edx\_config prompts you to enter values for your Java and database installation,
including absolute directory pathnames or user identification information. It stores these
values in the configuration file edx env.

You should run edx\_config any time you need to modify your eaDirect environment. Do not modify edx env directly.

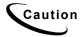

Do not confuse **edx\_config** (underscore) with **edx.config** (dot), which sources your configuration at server startup. For details, see <u>Using edx.config to source your configuration</u>.

The *Quick Reference Appendix* can help you determine the values for your platform for each of the specified parameters. You may want to print the *Environment Variables* sections for easy reference. You can accept the default values, if appropriate, or enter your own.

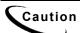

Be sure the time zone (TZ) for your server is set to your system time zone. eaDirect jobs can fail if Java system time does not match actual system time.

## To capture environment data with edx\_config for WebLogic:

1. Switch user to the \$EDX HOME owner, in this example edxadmin.

su - edxadmin

- 2. Navigate to the bin directory for eaDirect on your application server, for example cd \$EDX HOME/bin
- 3. Run the script edx config.

./edx config

4. Enter values as prompted by the script for your database home, database username and password, application server, Java home, and application server home. The WebLogic home directory pathname is where its application server files were installed, usually someplace like /opt/bea/weblogicXX where XX is your WebLogic version number. See the Quick Reference Appendix for additional version and platform information.

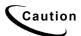

Make sure that the database values you enter in this session are the same values specified during database configuration. Consult your DBA for any custom settings specific to your platform.

## **WebLogic Domain Start Scripts**

When you use the Configuration Wizard to create a domain, the wizard also creates a script that you can use to start an Application Server for the domain. To use the script, enter the following command at a command prompt:

mydomain/startWebLogic.sh

where mydomain is the directory in which you located your domain.

The script sets values for some domain-specific variables and then calls the master startup script, \$wl\_HOME/weblogic##/server/bin/startWls.sh, where \$wl\_HOME is the location where you installed Weblogic Server and ## is the Weblogic version installed. The master startup script sets environment variables, such as the location of the JVM, and then starts the JVM with Weblogic Server arguments.

This guide uses the example domain

\$WL\_HOME/user\_projects/domains/mydomain. WebLogic users may use the Domain Configuration Wizard to create this domain or replace these pathnames with a custom domain created by your system administrator.

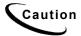

If you use a custom domain, the examples in this guide must be changed accordingly or they may not work.

## Passing UNIX Environment Data to WebLogic

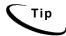

This section applies to all UNIX platforms supported by WebLogic.

This section describes how to use edx.config to pass your environment data to WebLogic at server startup. For information on edx\_config, see <a href="Maintenancements">Capturing Your UNIX Environment for eaDirect</a>.

## Using *edx.config* to source your configuration

edx.config is a shell script that you call and process in your application server startup script to pass your eaDirect environment (stored in edx\_env) to WebLogic. This procedure is also called sourcing your configuration.

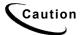

Do not confuse edx.config (dot) with edx\_config (underscore), which prompts you to enter the environment data stored in edx\_env. For details, see <u>Using edx\_config to capture environment data</u>

#### To source your configuration for WebLogic (overview):

Edit \$WL\_HOME/user\_projects/domains/mydomain/startWebLogic.sh to set the server name to be started, set the home directory for eaDirect, set Java options for your JVM, and call and process (source) the configuration script edx.config.

## Sourcing Your Configuration

The startWebLogic.sh script for your domain sets values for some domain-specific variables and then calls the master startup script, startWLS.sh. The master startup script sets environment variables, such as the location of the JVM, and then starts the JVM with WebLogic Server arguments.

edocs recommends that WebLogic users source your eaDirect configuration directly in startWebLogic.sh for your domain, for consistency with this feature of WebLogic.

Users with clustered installations or with custom domain names will need to study the new features of domain configuration in your WebLogic Server documentation at <a href="http://e-docs.bea.com/wls/docs70/adminguide/startstop.html">http://e-docs.bea.com/wls/docs70/adminguide/startstop.html</a>.

#### To edit startWebLogic.sh for WebLogic:

1. Switch user to your application server owner, for example edxadmin.

```
su - edxadmin
```

- 2. Stop WebLogic Server and all application server instances. For details, see <u>Starting</u> and Stopping WebLogic Server.
- 3. Navigate to the application server startup script **for your domain** and open the file for editing. For example:

```
cd $WL_HOME/user_projects/domains/mydomain/startWebLogic.sh
vi startWebLogic.sh
```

- 4. Set the server name variable for the server instance you wish to start. For example: SERVER NAME=myserver
- 5. Define and export the environment variable for your eaDirect home directory. For example:

EDX HOME=/opt/EDCSbd export EDX HOME

6. Optimize JVM Memory by increasing the memory arguments allocated to the Java Virtual Machine (JVM) on the application server. For example (quotes are optional):

set MEM ARGS="-ms128m -mx128m -Xss1m -noclassqc"

| Parameter  | Description                                       | Example    |
|------------|---------------------------------------------------|------------|
| -ms        | Sets the initial Java heap size                   | -ms128m    |
| -mx        | Sets the maximum Java heap size                   | -mx128m    |
| -Xss       | Sets the maximum native stack size for any thread | -Xss1m     |
| -noclassgc | Disables the Java class garbage collection        | -noclassgc |

You may set this variable either here or in startWLS.sh, which startWebLogic.sh calls. Values in the master startWLS.sh will overwrite those in startWebLogic.sh. See your WebLogic documentation for more information.

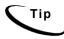

Be careful not to overallocate memory to the JVM. System processes like the garbage collector consume available memory, and performance can degrade when the application server is not able to respond to other requests.

7. Password: (optional) Set WLS USER equal to your system username and WLS PW equal to your system password for no username and password prompt during server startup. Both are required to bypass the startup prompt.

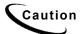

Instead of using a cleartext password variable, BEA recommends that you use a boot identity file. See WebLogic Server documentation at http://bea.com.

8. Source edx.config just after the STARTMODE command to set production mode (and immediately before the \$JAVACMD to start the JVM). The dot and space preceding the pathname are a required part of the syntax. For example:

STARTMODE=false

- . /opt/EDCSbd/config/edx.config
- 9. Save and close startweblogic.sh.

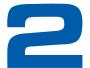

# Configuring WebLogic Server for Windows

## Overview

This chapter assumes in-depth understanding of and practical experience with application server administration. Consult WebLogic Server documentation at <a href="http://bea.com">http://bea.com</a> as necessary.

edocs recommends that you install and configure eaDirect in the same top-level directory structure, first on the database server, then the application server.

If you have not already installed database server components and configured the database server for eaDirect, do so now.

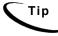

For distributed environments, ensure that you have any required **database client software** installed on your application server and any other client machines of your database server. See the *Appendix A: WebLogic Reference* on page 69 for software requirements for your platform.

This chapter provides instructions for configuring WebLogic Server to support eaDirect. It includes:

- Starting and Stopping WebLogic Server on page 15
- Windows Services for eaDirect on page 29
- Capturing Your Windows Environment for eaDirect on page 23
- Where to Go From Here on page 38

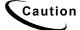

The installation and configuration examples shown in this guide use default eaDirect pathnames, privileges, and permissions. If you choose not to accept the default values, make sure your values are consistent on all servers across your installation of eaDirect.

## **About Example Windows Domains in This Guide**

This guide uses the default WebLogic domain

**%WL\_HOME%\user\_projects\domains\mydomain** (**%WL\_HOME%** is the directory path where you installed WebLogic). WebLogic users may use the Domain Configuration Wizard to create the this domain or replace these pathnames with a custom domain created by your system administrator.

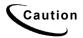

If you use a custom domain, the examples in this guide must be changed accordingly or they may not work. edocs does not recommend that you accept the default path of \user\_projects.

## Starting and Stopping WebLogic Server

Developers and system administrators will need to be familiar with how to stop and start WebLogic Server and any active web applications for your platform.

WebLogic Server startup script must be edited to **source** your customized version of the configuration file **edx.config**, thus passing your eaDirect environment to WebLogic Server at startup. For details, see <u>Passing Environment Data to WebLogic Server</u> for your platform.

For details on starting and stopping WebLogic Server and for verifying startup, please consult the BEA WebLogic documentation for your platform.

## Starting and Stopping an Active Application Server

Improperly starting or stopping an application server in an active eaDirect production environment can produce unexpected and unintended results. You can **and should** create custom startup and shutdown scripts that include all your command parameters, as well as the command used to start or stop the eaDirect Scheduler.

The default command-line startup shell scripts are fine for an inactive production environment where there are no running jobs. However, the startup process will stop immediately if you enter a Ctrl+C (often used to force a hard shutdown of the server) in the startup directory, or if you close the terminal session.

By default, if you use the Windows Control Panel to stop a server instance, the Windows Service Control Manager (SCM) kills the server's Java Virtual Machine (JVM). If you kill the JVM, the server immediately stops all processing. Any session data is lost. If you kill the JVM for an Administration Server while the server is writing to the config.xml file, you can corrupt the config.xml file. See BEA Documentation for Enabling Graceful Shutdowns from the Control Panel at:

http://e-docs.bea.com/wls/docs70/adminguide/startstop.html#1107060

## **Capturing Your Windows Environment for eaDirect**

eaDirect installs several configuration files that you use to define your eaDirect environment. These configuration scripts are required **only on the application server**.

| %EDX_HOME%\config\edx_env.bat         | editable configuration file<br>stores environment variables<br>required by your application<br>server                                         |
|---------------------------------------|----------------------------------------------------------------------------------------------------|
| %EDX_HOME%\config\edx_load.config.bat | editable configuration file<br>stores database Java options<br>required by your application<br>server                                         |
| %EDX_HOME%\config\edx.config.bat      | shell script passes the environment data in edx_env.bat and edx_load.config.bat to your application server when called in your startup script |

This section describes how to edit edx\_env.bat, and edx\_load.config.bat to store your environment variables. For more information on edx.config.bat, see <a href="Passing">Passing</a> Windows Environment Data to WebLogic.

## Using edx\_env.bat and edx\_load.config.bat to Store Environment Data

You must edit the configuration file edx\_env.bat to set values for your eaDirect home, application server home, and Java home directories.

You must also edit the configuration file edx\_load.config.bat to set values for your database user, password, and server name. This file is called by edx\_env.bat.

Use the Appendix Quick Reference to enter application server environment variables for your platform for each of the specified parameters. You may want to print the *Environment Variables* sections for easy reference. You can accept the default values, if appropriate, or enter your own.

## To edit Windows environment data with edx\_env.bat:

- 1. Navigate to %EDX HOME%\config and open edx env.bat.
- 2. Modify the default settings to reflect your eaDirect environment. For example:

```
@rem define APP_SERVER
@set APP_SERVER=wl
@rem define APP_SERVER
```

```
@rem define EDX_HOME
@set EDX_HOME=C:\EDCSbd
@rem define EDX_HOME
@rem define JAVA_HOME
@set JAVA_HOME=C:\bea\jdk141_05
@rem define JAVA_HOME
@rem define WL_HOME
@set WL_HOME=C:\bea\weblogic81
@rem define WL HOME
```

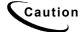

Make sure you set all paths to the appropriate point releases/patches for WebLogic Server and JDK, if necessary. Check the Release Notes and your system documentation for updated requirements.

3. Save and close the file.

#### To edit Windows Java Options with edx\_load.config.bat:

- 1. Navigate to %EDX HOME%\config and open edx load.config.bat.
- 2. Modify the default settings for com.edocs.tasks.loader to reflect your database user, password, and server name. Use the settings for your database from the Appendix of the *Database Configuration Guide*. For example:

```
@set JAVA_OPTIONS=%JAVA_OPTIONS% -Dcom.edocs.tasks.loader.user=edx_dba
@set JAVA_OPTIONS=%JAVA_OPTIONS% -Dcom.edocs.tasks.loader.password=edx
@set JAVA_OPTIONS=%JAVA_OPTIONS% -Dcom.edocs.tasks.loader.alias=localhost
```

3. Save and close the file.

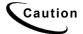

Make sure you set all paths to the appropriate point releases/patches for WebLogic Server and JDK, if necessary. Check the Release Notes and your system documentation for updated requirements.

## Passing Windows Environment Data to WebLogic

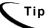

This section applies to all Windows platforms.

edx.config.bat is a shell script that you call and process in your application server startup script to pass your eaDirect environment (stored in edx\_env.bat and edx load.config.bat) to WebLogic.

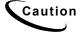

Do not confuse edx.config.bat with edx\_env.bat, in which you enter the environment data to pass to the server. For details, see <u>Using</u> edx env.bat and edx load.config.bat to Store Environment Data.

This section describes how to use edx.config.bat to pass your environment data to WebLogic at server startup. For information on edx\_env.bat and edx load.config.bat, see Capturing Your Windows Environment for eaDirect.

#### To pass your eaDirect environment to WebLogic (overview):

- 1. Determine whether you wish to start WebLogic as a Windows Service or directly from the startup script. Use the appropriate procedure for your service or startup scripts.
- 2. In your **domain** service or startup script, set your eaDirect home directory, **%EDX HOME%**.
- 3. In your **domain** service or startup script, call and process the configuration script **edx.config.bat**. This procedure is called **sourcing** your configuration.
- 4. In the **master** service or startup script, set your CLASSPATH, to use the classpath defined in edx.config.bat.

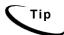

edx\_env.bat calls edx\_load.config.bat, so you need not source this database config file directly in your startup script.

## Passing Your Configuration to WebLogic Running as a Windows Service

edocs recommends installing WebLogic Server as a Windows Service, and modifying the script that calls that service. For WebLogic, this file is

%WL\_HOME%\user\_projects\domains\mydomain\InstallService.cmd. This script calls the master startup script InstallSvc.cmd.

Before editing either of these files, be sure to save a backup copy in a different directory.

#### **Example InstallService.cmd for WebLogic:**

**Bold** indicates text that you should add or change from the default.

```
@rem Set JAVA VM to the java virtual machine you want to run. For instanc
@rem set JAVA VM=-server
set JAVA VM=
@rem Set MEM ARGS to the memory args you want to pass to java. For instan
@rem set MEM ARGS=-Xms32m -Xmx200m
set MEM ARGS="-ms128m -mx128m -Xss1m -noclassgc"
:installSvc
rem *** Set up extrapath for win32 and win64 platform separately
if not "%WL_USE_64BITDLL%" == "true" set
EXTRAPATH=%WL HOME%\server\bin;%JAVA HOME%\jre\bin;%JAVA HOME%\bin;%WL HO
ME%\server\bin\oci920_8;%EDX_HOME%\lib
if "%WL USE 64BITDLL%" == "true" set
EXTRAPATH=%WL HOME%\server\bin\win64;%WL HOME%\server\bin;%JAVA HOME%\jre
\bin; %JAVA HOME%\bin; %WL HOME%\server\bin\win64\oci920 8; %EDX HOME%\lib
rem *** Install the service
"%WL HOME%\server\bin\beasvc" -install -svcname: "beasvc
%DOMAIN_NAME%_%SERVER_NAME%" -javahome:"%JAVA_HOME%" -
execdir: "%USERDOMAIN HOME%" -extrapath: "%EXTRAPATH%" -password: "%WLS PW%"
-cmdline:%CMDLINE%
:finish
ENDLOCAL
```

## To edit InstallService.cmd for WebLogic:

See the example above for default settings. Make sure to change these as needed for your environment.

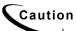

Make sure you set all paths to the appropriate point releases/patches for WebLogic Server and JDK, if necessary. Check the Release Notes and your system documentation for updated requirements.

- 1. Stop WebLogic Server and all application server instances.
- 2. Navigate to the **%WL\_HOME**%\user\_project\domains\mydomain subdirectory of your application server home directory.
- 3. Open InstallService.cmd by right clicking on its name, and selecting Edit.
- 4. Before the JAVA\_OPTIONS definition, set EDX\_HOME and call edx.config.bat. For example:

```
set EDX_HOME=C:\EDCSbd
call %EDX HOME%\config\edx.config.bat
```

- 5. Set JAVA OPTIONS to %JAVA OPTIONS%.
- 6. Set JAVA\_VM to null.

7. Optimize JVM Memory by increasing the memory arguments allocated to the Java Virtual Machine (JVM) on the application server. For example (quotes are optional):

```
set MEM_ARGS="-ms128m -mx128m -Xss1m -noclassgc"
```

- 8. Add your eaDirect \lib directory to the EXTRAPATH setting. See the examples above.
- 9. (Optional) You can set your application server user and password in the script (to bypass entering it in a console window) by specifying them for wls\_user and wls\_pw.
- 10. Save and close InstallService.cmd.

#### To edit InstallSvc.cmd for WebLogic:

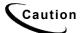

This procedure is required by a defect in WebLogic that does not correctly pass classpath settings from the domain to the master when the master script is called. Consult your WebLogic administrator when editing scripts that control multiple domains.

- 1. Stop WebLogic Server and all application server instances.
- 2. Navigate to the **%WL\_HOME%\weblogicXX\server\bin** subdirectory of your application server home directory, where **XX** is the version of WebLogic installed.
- 3. Open InstallSvc.cmd by right clicking on its name, and selecting Edit.
- 4. Set your eaDirect home directory and call your eaDirect environment script right after the CLASSPATH setting. For example:

```
set EDX_HOME=C:\EDCSbd
call %EDX HOME%\config\edx.config.bat
```

5. Save and close InstallSvc.cmd.

## Passing Your Configuration in a Startup Script for WebLogic

You can also choose to start WebLogic Server directly by modifying the server startup script to source your configuration. WebLogic recommends that you start up the server from your domain, using

%WL\_HOME%\user\_projects\domains\mydomain\startWebLogic.cmd. For WebLogic 7, this script calls the master startup script

%WL HOME%\weblogicXX\server\bin\startWLS.cmd.

Before editing either of these files, be sure to save a backup copy in a different directory.

#### Example startWebLogic.cmd for WebLogic:

```
@REM Initialize the common environment.
set WL_HOME=C:\bea\weblogic81
for %%i in ("%WL HOME%") do set WL HOME=%%~fsi
set PRODUCTION MODE=true
set JAVA VENDOR=Sun
set JAVA_HOME=C:\bea\jdk141_05
for %%i in ("%JAVA HOME%") do set JAVA HOME=%%~fsi
set MEM ARGS=-ms128m -mx128m -Xss1m -noclassgc
@REM Call commEnv here AFTER setting the java vendor to get common
environmental settings.
call "%WL HOME%\common\bin\commEnv.cmd"
@REM Set SERVER NAME to the name of the server you wish to start up.
set SERVER NAME=myserver
set CLASSPATH=%WEBLOGIC_CLASSPATH%;%POINTBASE_CLASSPATH%;%JAVA_HOME%\jre\
lib\rt.jar;%WL HOME%\server\lib\webservices.jar;%WL HOME%\common\lib\3rdp
arty.jar;%CLASSPATH%
set EDX HOME=C:\EDCSbd
call %EDX HOME%\config\edx.config.bat
```

## To edit startWebLogic.cmd for WebLogic :

See the example above for default settings. Make sure to change these as needed for your environment.

- 1. Stop WebLogic Server and all application server instances.
- 2. Edit %WL HOME%\user projects\domains\mydomain\startWebLogic.cmd.
- 3. Optimize JVM Memory by increasing the memory arguments allocated to the Java Virtual Machine (JVM) on the application server. For example (quotes are optional):

```
set MEM ARGS=-ms128m -mx128m -Xss1m -noclassgc
```

4. Edit the CLASSPATH statement to include the following path:

```
%WL_HOME%\common\lib\3rdparty.jar; (for WebLogic 8)
%WL HOME%\utils\3rdparty.jar; (for WebLogic 7)
```

5. Set your edocs home directory **%EDX\_HOME**% and call **edx.config.bat** just after the set CLASSPATH statement. For example:

```
set EDX_HOME=C:\EDCSbd
call %EDX HOME%\config\edx.config.bat
```

6. For WebLogic 8 only, add the classpath parameter to the java command at the end so it uses the paths to the eaDirect classes. For example:

```
%JAVA_HOME%\bin\java %JAVA_VM% %MEM_ARGS% %JAVA_OPTIONS% -classpath
"%CLASSPATH%" -Dweblogic.Name=%SERVER_NAME% -
Dweblogic.ProductionModeEnabled=%PRODUCTION_MODE% -
Djava.security.policy="%WL_HOME%\server\lib\weblogic.policy"
weblogic.Server
```

For WebLogic 7, you add this classpath parameter in the startWLS.cmd file as described in the next section.

7. Save and close startWebLogic.cmd.

#### To edit startWLS.cmd for WebLogic 7:

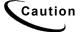

This procedure is required by a defect in WebLogic that does not correctly pass classpath settings from the domain to the master when the master script is called. Consult your WebLogic administrator when editing scripts that control multiple domains.

- 1. Stop WebLogic Server and all application server instances.
- 2. Edit %WL\_HOME%\weblogicXX\server\bin\StartWLS.cmd. where XX is the WebLogic version installed.
- 3. Add the classpath parameter to the java command so it uses the paths to eaDirect classes that are set by startWebLogic.cmd. For example:

```
"%JAVA_HOME%\bin\java" %JAVA_OPTIONS% -classpath "%CLASSPATH%" -
Dweblogic.Domain=%WL_DOMAIN% -Dweblogic.Name=myserver "-
Dbea.home=C:\bea" -Dweblogic.management.password=%WLS_PW%
-Dweblogic.ProductionModeEnabled=%STARTMODE%
"-Djava.security.policy=C:\bea\wlserver7\lib\weblogic.policy"
weblogic.Server
```

4. Save and close StartWLS.cmd.

## Windows Services for eaDirect

## Setting Up a WebLogic Server Instance as a Windows Service

If you want a WebLogic Server instance to start automatically when you boot a Windows host computer, you can set up the server as a Windows service.

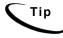

If you are upgrading eaDirect from a version before 3.x. you will need to uninstall and then reinstall the WebLogic Service to include the new classpath (edx\_common.jar). You should also delete the Logger service if you had installed it, as eaDirect 3.x and higher does not use a Logger for WebLogic.

For detailed instructions on setting up WebLogic Server as a Windows Service, see the BEA documentation.

## Setting Up the eaDirect Scheduler as a Windows Service

After all eaSuite EAR files have been deployed to the application server **and** WebLogic is running, you must start the eaDirect Scheduler in order to schedule and run jobs in the eaDirect Command Center. If you attempt to run a new job with the Scheduler not running, the job will not run and you will see 'Not yet started' as its status.

To install the Scheduler as a Windows Service, you must modify the Scheduler template file SCH.txt, installed to the bin directory for eaDirect.

#### To install the Scheduler as a Windows Service:

- 1. Navigate to the bin directory for eaDirect, or %EDX HOME%\bin.
- 2. Open the Scheduler template file **SCH.txt** and modify the Java classpath to reflect your active Java environment. For example:

```
classpath=c:\jdk131\lib\tools.jar;c:\bea\wlserver\lib\weblogic
.jar;c:\EDCSbd\lib\edx_client.jar;c:\EDCSbd\lib\edx_common.jar
```

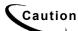

Make sure you set all paths to the appropriate point releases/patches for WebLogic Server and JDK, if necessary. Check the Release Notes and your system documentation for updated requirements.

- 3. Confirm that the following line of code is present in the file for your host and port:
  - -Djava.naming.provider.url=t3://localhost:7001
- 4. If you want the Scheduler to log information to a file rather than to the console, add the following value in SCH.txt:
  - -Dcom.edocs.pwc.debug=true scheduler logfile name
- 5. Confirm that all the directory references in **SCH.txt** are correct.
- 6. Save and close **SCH.txt**.

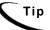

If you have a 2.x or earlier version of the Scheduler installed as a Windows service, you must remove it before installing the new version of the Scheduler.

7. Open a command prompt window, and then change directory to **%EDX\_HOME%\bin**. Use the **schedulersvc** command to install the Scheduler as a Windows Service, for example:

```
C:\> schedulersvc -install C:\EDCSbd\bin\SCH.txt
```

8. If the Scheduler service is installed successfully, a confirmation message appears.

## **Troubleshooting Tips for WebLogic on Windows**

## If the WebLogic service is unable to find edx\_load.config.bat at startup:

Add the path -extrapath:C:\bea\weblogicXX\server\bin;%PATH% to installNtService.cmd (substituting your drive where necessary). For example

```
"C:\bea\weblogic81\server\bin\beasvc" -install -svcname:myserver -javahome:"%JAVA_HOME%" -execdir:"C:\bea\weblogic81" -extrapath:"C:\bea\weblogic81\server\bin;%PATH%" -cmdline:%CMDLINE% -password:lovelyday
```

#### If you encounter problems when running customized Web pages:

- 1. From your domain in the WebLogic Server Console, select Servers and myserver A tabbed dialog with the name of your server appears in the right pane.
- 2. On the Configuration/Compilers tab, change the Java Compiler value from the default javac to the location of javac in the JDK installed with WebLogic Server. See the *Appendix A: WebLogic Reference* on page 69 for JDK requirements on your platform.
- 3. Restart WebLogic Server.

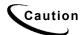

Make sure you set all paths to the appropriate point releases/patches for WebLogic Server and JDK, if necessary. Check the Release Notes and your system documentation for updated requirements.

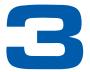

# Configuring Java Resources for WebLogic for UNIX and Windows

## **Overview**

This chapter assumes in-depth understanding of and practical experience with application server administration. It is designed for experienced WebLogic administrators and primarily presents only the steps and settings specific to eaDirect.

See WebLogic Server documentation at <a href="http://bea.com">http://bea.com</a> for detailed step-by-step instructions on Java resource configuration, performance, and tuning. You must also consult your application server administrator for settings that may be specific to your configuration.

You must start your WebLogic Server instance and bring up the Administrative Console before you begin this chapter.

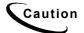

If you cannot bring up the WebLogic Console, you will be unable to proceed with configuring your application server for eaDirect.

# **Configuring Java Database Connectivity (JDBC) for eaDirect**

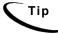

This section applies to all platforms.

After you have successfully configured the eaDirect database, you must configure Java Database Connectivity (JDBC) resources on the eaDirect application server. JDBC Connections on the application server support data retrieval from relational databases and other data sources.

**JDBC** properties vary by both application server and database server. Use the *Appendix A: WebLogic Reference* on page 69 to select the properties for your platform.

#### About JDBC Connections for eaDirect

**JDBC connection pools** contain named groups of JDBC Connections that are created when the connection pool is registered, usually when starting up WebLogic Server. WebLogic Server opens JDBC Connections to the database during startup and adds these connections to the pool. A J2EE web application borrows a connection from the pool, uses it, and then returns it to the pool by closing it.

**JDBC data sources** enable JDBC clients to obtain a connection to a Database Management System (DBMS). Each data source points to the value specified for the Name attribute when a JDBC connection pool was configured.

eaDirect requires three sets of **JDBC Connection Pools** and related **JDBC Data Sources**:

- edxAdmin supports the Command Center through the eaDirect web application
- edxLogger supports eaDirect logging through the eaDirect web application
- edxUser supports user data retrieval through custom web applications

For more details on configuring JDBC Connections, please see the JDBC documentation for your application and database servers.

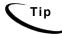

edxAdmin connection pools support concurrency for scheduling multiple jobs. Tuning edxAdmin connection capacity and threads can improve eaDirect email performance.

## Configuring JDBC Connections for WebLogic

You will create three sets of JDBC connection pools and three sets of transaction datasources. Their names are specific to edocs across all platforms, but **JDBC properties vary by both application server and database server**. Use the *Appendix A: WebLogic Reference* on page 69 to select the properties for your platform:

- WebLogic JDBC configuration for SQL Server on page 70
- WebLogic JDBC configuration for Oracle on page 73

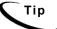

Connection pool size increased in eaDirect 3.4 and later versions to support concurrency for multiple jobs.

You will be entering the same information six times: one connection pool and one data source each for Admin, User, and Logger. Make sure you have chosen the correct properties for your application server and database server, and that each datasource and its properties maps to the connection pool of the same name.

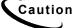

Make sure you are using the correct properties for your combination of application server, database, and JDBC resource.

For more details on how to configure JDBC connections, see WebLogic Server documentation at http://bea.com.

## To configure JDBC Connections for WebLogic:

- 1. Create a JDBC Connection Pool each for edxAdmin, edxLogger, and edxUser. Use the appropriate JDBC values for your database server.
- 2. Create a JDBC Data Source each for edxAdmin, edxLogger, and edxUser. Use the appropriate JDBC values for your database server.
- 3. Review your connections. Each data source should target the connection pool of the same name (Admin, User, or Logger).
- 4. When you are finished, proceed to <u>Configuring Java Messaging Services (JMS) for</u> eaDirect.

# Configuring Java Messaging Services (JMS) for eaDirect

After you have successfully configured JDBC Connections, you will now configure Java Messaging Services (JMS) on the application server for eaDirect. eaDirect requires three sets of JMS resources:

- edxAnnotation supports Line Item Dispute and Annotation features
- edxDispute supports Line Item Dispute and Annotation features
- edxLogger supports eaDirect logging through the eaDirect web application edxLogger requires five JMS consumers and session pools.

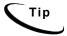

If your web application does not implement Line Item Dispute and Annotation, you need only configure JMS resources for edxLogger.

Use the *Appendix A: WebLogic Reference* on page 69 **JMS Resources** settings for WebLogic Server to configure each set of JMS resources.

#### About JMS Resources for eaDirect

JMS enable web application components to asynchronously send and receive messages.

• **JMS Connection Factories** are data objects that enable Java Messaging Service (JMS) clients to create JMS connections. You define and configure one or more connection factories to create connections with predefined attributes. WebLogic Server adds the connection factories to the JNDI space during startup, and each J2EE web application retrieves a connection factory using the JNDI on the application server.

- **JMS Stores** store persistent messages in a database accessed through a designated JDBC connection pool. The JMS database can be any database that is accessible through a WebLogic-supported JDBC driver. When creating a JMS Store, you must define the name of the **backing store**, and the **JDBC connection pool** and **database table name prefix** for use with multiple instances
- JMS Servers manage connections and message requests on behalf of clients.
- **JMS Topics** can be one of two destinations that you can configure for a JMS server. The other destination is a JMS queue. WebLogic Server allows you to configure one or more destinations for the JMS server. You can configure destinations explicitly or with a **destination template** (useful for multiple destinations with similar attribute values).
- JMS Session Pools allow a JMS listener (called a Consumer in WebLogic) to have multiple threads that will improve performance under heavy load. Each JMS consumer requires its own session pool.

## Configuring JMS Resources for WebLogic

You will be entering very similar information many times: one set of JMS resources each for annotation and dispute, and FIVE sets for logging. Make sure you have chosen the correct properties for the resource you are creating, and that each resource maps to others of the **same name**.

Use the JMS settings in the *Appendix A: WebLogic Reference* on page 69 to configure JMS settings for WebLogic Server. For general information about configuring Java resources for WebLogic, see WebLogic Server documentation at <a href="http://bea.com">http://bea.com</a>.

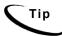

If your web application does not use Line Item Dispute and Annotation, you need only configure JMS for edxLogger.

#### To configure JMS for WebLogic:

- 1. Create one JMS Connection Factory each for edxAnnotation, edxDispute, and edxLogger.
- 2. Create one JMS Store each for each for edxAnnotation, edxDispute, and edxLogger.
- 3. Create one JMS Server each for each for edxAnnotation, edxDispute, and edxLogger.
- 4. Create one JMS Topic each for the JMS servers of each for edxAnnotation, edxDispute, and edxLogger.
- 5. Create one JMS Session Pool each for edxAnnotation and edxDispute.
- 6. Create one JMS Consumer each for edxAnnotation and edxDispute.
- 7. Create FIVE session pools and consumers for edxLogger as listed.

# **Deploy the eaDirect Application**

After you configure your WebLogic domain server, you can deploy the eaDirect EAR file to that server. The location of the file is:

```
%EDX HOME%\J2EEApps\weblogic\ear-eadirect.ear
```

Please consult your BEA WebLogic documentation on how to deploy applications.

After you successfully deploy the application, you can log into the eaDirect Command Center point to this URL in your browser, <a href="http://localhost:7001/eaDirect">http://localhost:7001/eaDirect</a> (substitute your server name for localhost if you are on a different machine). The initial default Administrator ID is admin and the Password is edocs. The first task you should do is change the password. For information on how to do that, click on the Help button.

# Starting the Scheduler

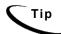

This section applies to all platforms.

You may start the Scheduler from a command line, or as a Windows service. Use the appropriate procedure for your operating system. Procedures are the same for WebLogic 8.1 and 7.0, though your settings may vary from the examples.

#### To start the eaDirect Scheduler from the UNIX command line:

1. Switch user to the application server owner.

```
su - edxadmin
```

- 2. Change directory to the bin directory of your eaDirect installation, \$EDX HOME/bin.
- 3. Run the Scheduler command for WebLogic Server (wl\_scheduler), host, and port. This example shows the Scheduler command for WebLogic:

```
./wl scheduler -start -url t3://localhost:7001
```

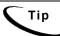

This example uses the default port for the administration server. You can specify another port number if necessary, but it must match the port for the admin server.

4. You can stop the Scheduler by replacing the -start parameter with the -stop parameter.

#### To start the Scheduler from a Windows command prompt:

1. Open a command prompt window and change directory to the bin directory of your eaDirectinstallation, %EDX\_HOME%\bin.

2. Run the Scheduler command for WebLogic Server (wl\_scheduler), host, and port. This example shows the Scheduler command for WebLogic:

```
C:\> wl scheduler -start -url t3://localhost:7001
```

- 3. If the Scheduler starts successfully, a start-up message with the name of the log file appears in the command prompt window. **Do not close this window while eaDirect is running,** as closing it will stop the Scheduler. A log file is created in %EDX HOME%\Logs.
- 4. You can stop the Scheduler by replacing the -start parameter with the -stop parameter, or simply by closing the command prompt window.

#### To start the eaDirect Scheduler as a Windows Service:

- 1. Install the Scheduler as a Windows Service if you have not already done so.
- 2. Start WebLogic Server if it is not already running.
- 3. From the Start menu, select **Settings>Control Panel**.
- 4. Double-click **Administrative Tools**, then double-click **Services**.
- 5. Right-click **Scheduler Service** and select **Start**. You may also click the Start icon.

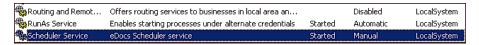

6. To start the Scheduler automatically at startup, right-click the service and select **Properties**. From the Startup Type menu, select **Automatic**.

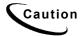

If you receive error messages when starting up your application server after migration, check to make sure you have undeployed all old versions of edocs J2EE web applications and redeployed the new versions. edocs does not recommend manually editing the config.xml files for deployment.

## Where to Go From Here

Once WebLogic Server is configured successfully and you have deployed the eaDirect application, you may proceed to deploying any custom J2EE applications. This requires customizing each web application's deployment code for your environment and platform. For details, see WebLogic Server documentation at <a href="http://bea.com">http://bea.com</a> and *Deploying and Customizing J2EE Applications*.

# Configuring WebSphere Server for Unix

## **Overview**

This chapter assumes in-depth understanding of and practical experience with WebSphere Enterprise Server. Consult your WebSphere documentation as necessary.

edocs recommends that you install and configure eaDirect in the same top-level directory structure, first on the database server, then the application server.

If you have not already installed database server components and configured the database server for eaDirect, do so now.

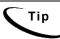

For distributed environments, ensure that you have any required **database client software** installed on your application server and any other client machines of your database server. See the *Appendix B: WebSphere Reference* on page 83 for software requirements for your platform.

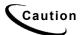

The installation and configuration examples shown in this guide use default eaDirect pathnames, privileges, and permissions. If you choose not to accept the default values, make sure your values are consistent on all servers across your installation of eaDirect.

# **UNIX Permissions for WebSphere Server**

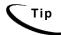

This section applies to all UNIX platforms.

Application servers running eaDirect will not function correctly without access to eaDirect config files, storage directories, and related resources. When installing eaDirect on WebLogic Server, you were asked to specify the owner and group permissions (userid:groupid) of the application server. If you made a mistake during installation, you must change the owner and group permissions for the directory, including all subfolders, to the application server owner.

This guide uses the example username and password edxadmin: edxadmin as the application server owner and group for the eaSuite.

| DEFAULT                        | EXAMPLE           | сиѕтом |
|--------------------------------|-------------------|--------|
| Specified during installation. | edxadmin:edxadmin |        |

For details on owner and group permissions for WebSphere, please consult the documentation for your platform.

If your application server administrator uses custom user and group permissions, you can reset these permissions with the **chown** command.

### To reset user and group permissions:

- 1. Switch user to the default owner of your application server home directory.
- 2. Recursively change the user and group permissions of the application server installation directory and all subdirectories to the application server owner.
  - chown -R edxadmin:edxadmin /opt/WebSphere
- 3. Switch user to your application server owner and configure your application server with your new owner.

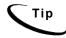

You should also verify the owner information in any profile files used by the database server owner and application server owner. See your server documentation for details.

# **Starting and Stopping WebSphere**

Developers and system administrators will need to be familiar with how to stop and start your WebSphere server and any active web applications for your platform.

For details on starting and stopping your WebSphere server and for verifying startup, please consult the server documentation for your platform.

## Starting and Stopping an Active Application Server

Improperly starting or stopping an application server in an active eaDirect production environment can produce unexpected and unintended results. You can create custom startup and shutdown scripts that include all your command parameters, as well as the command used to start or stop the Scheduler.

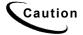

The default command-line startup shell scripts are fine for an inactive production environment where there are no running jobs. However, the startup process will stop immediately if you enter a Ctrl+C (often used to force a hard shutdown of the server) in the startup directory, or if you close the terminal session.

# **UNIX Environment Variables for WebSphere**

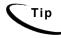

This section applies to all UNIX platforms.

## About UNIX Config Files for Your eaDirect Environment

eaDirect installs several configuration files that you use to define your eaDirect environment.

- edx\_config: This shell script, \$EDX\_HOME/bin/edx\_config, prompts you to specify environment variables for your application server.
- edx\_env: This configuration file, \$EDX\_HOME/config/edx\_env, stores the
  environment variables you specify in edx\_config, to pass at application server
  startup.
- edx.config: This script file, \$EDX\_HOME/config/edx.config, passes the environment data in edx\_env to your application server through your startup script.

## Setting UNIX Environment Data with edx\_config

edx\_config prompts you to enter values for your Java and database installation, including absolute directory pathnames or user identification information. You should run this script any time you need to modify your eaDirect environment.

If you have not already done so, verify that the ownership of the **\$EDX\_HOME** directory is set to the user and group of the application server owner. If not, change it before running **edx config**.

Use the *Appendix B: WebSphere Reference* on page 83 to enter values for your platform for each of the specified parameters. You may want to print the *Environment Variables* sections for easy reference. You can accept the default values, if appropriate, or enter your own.

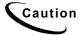

Be sure the time zone (TZ) for your server is set to your system time zone. eaDirect jobs can fail if Java system time does not match actual system time.

## To set environment data with edx\_config:

- 1. Switch user to the application server owner, in this example edxadmin.
  - su edxadmin
- 2. Navigate to the bin directory for eaDirect on your application server, for example cd \$EDX HOME/bin
- 3. Run the script edx config.

./edx config

4. Enter values as prompted by the script, using the *Appendix B: WebSphere Reference* on page 83.

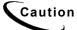

Make sure that the database values you enter in this session are the same values specified during database configuration. Consult your DBA for any custom settings specific to your platform.

## Passing UNIX Environment Data to WebSphere

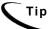

This section applies to all UNIX platforms supported by WebSphere.

To pass your eaDirect environment to your application server, you must edit your application server startup script to:

- 1. Set values for your eaDirect home, application server home, and Java home directories.
- 2. Call and process the configuration script edx.config. This procedure is called sourcing your configuration.

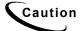

The code examples in the following section are for **WebSphere** on **Solaris**. Use these procedures with the environment variables for your application server and platform from the *Appendix B: WebSphere Reference* on page 83.

#### To pass your eaDirect environment to WebSphere:

1. Switch user to your application server owner, for example edxadmin.

```
su - edxadmin
```

- 2. Stop your application server.
- 3. Change directory to the location of your application server startup script and open the file for editing. For example,

```
cd $WAS_HOME/bin
vi startServer.sh
```

4. Declare and initialize the variable **\$EDX\_HOME** near the beginning of the file with other variable declarations. For example:

```
binDir=`dirname $0`
. $binDir/setupCmdLine.sh

EDX_HOME=/export/home/EDCSbd/
export EDX HOME
```

5. In the same file, source edx.config just before the command to start the JVM. The dot and space preceding the pathname are a required part of the syntax. For example:

- . \$EDX HOME/config/edx.config
- 6. Save and close the file.

#### Start the Server:

When you have finished the steps to pass your eaDirect environment to WebSphere, restart the server. For example:

./startServer.sh server1

# **Preparing WebSphere Server for Unix**

## Creating An Application Server Instance For WebSphere

As a convenience, WebSphere provides a default application server instance that you can use immediately to deploy and install a J2EE application.

You may choose to create a separate application server instance for a new J2EE application (EAR). For example, you may choose to deploy eaDirect on the default instance, and the eaSample web application on a new instance. See the WebSphere documentation for more information on deployment. To create an application server, follow these steps:

- 1. Open the WebSphere Administrative Console.
- 2. Expand the Servers entry by clicking on the + sign, then click on the Application Servers hyperlink.
- 3. Click on **New**. You will be presented with the following screen:

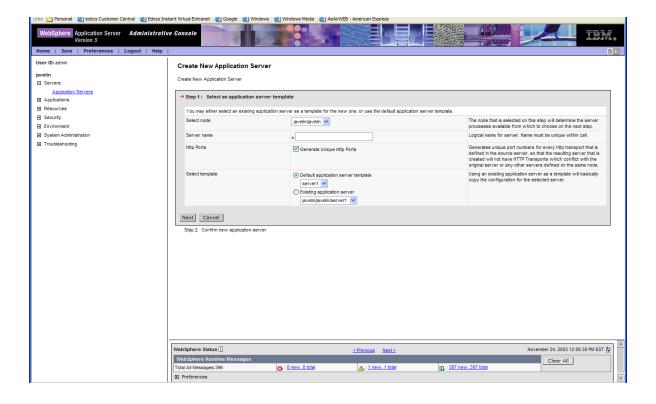

- 4. Select the Cell / Node combination you wish to create the new server on.
- 5. Choose a name for the new server.
- 6. Pick a template for the new server, using either server1 as the template or another server you have created. Click the Next button. You will be asked to confirm the creation of the new application server. Click Finish to confirm the creation of your new server. Save the Master Configuration to preserve the changes you just made.
- 7. You now need to place your server on a virtual host and open ports so users can access the server. WebSphere recommends you leave the admin\_host for server1 and place new servers on another virtual host. The example below will use the default host.
- 8. From the Application Servers window, click on the new server you created. You will be presented with the following page:

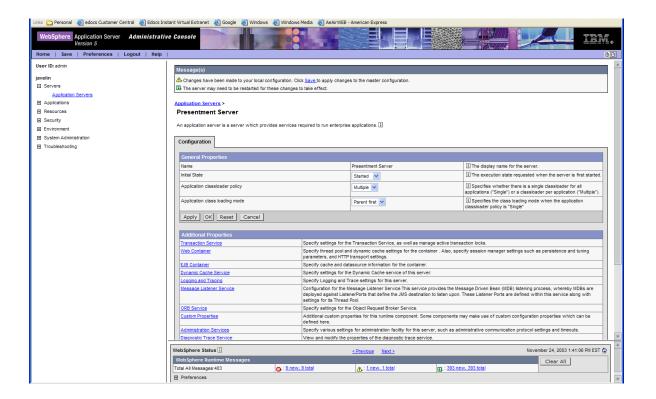

9. You need to find out the ports your new server is running on. Click the Web Container and then the Http Transports links. You will be taken to the following screen:

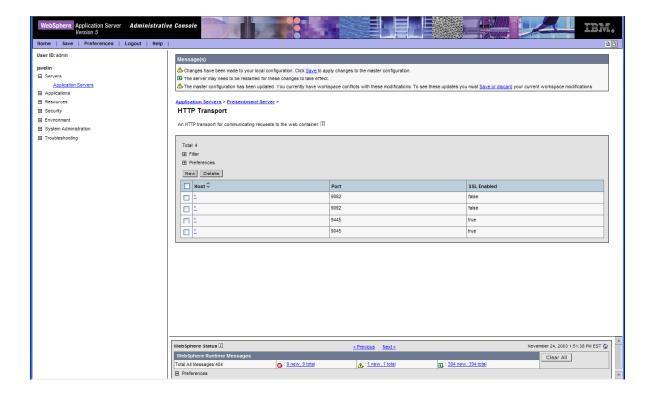

10. The above screenshot shows that ports 9082 and 9092 were opened for http, and ports 9445 and 9045 were opened for https. You now need to open those ports up on the virtual you are placing this server on. To accomplish this, expand Environment in the left pane and choose Virtual Hosts. Your screen will now look like this:

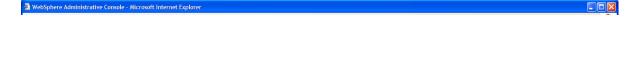

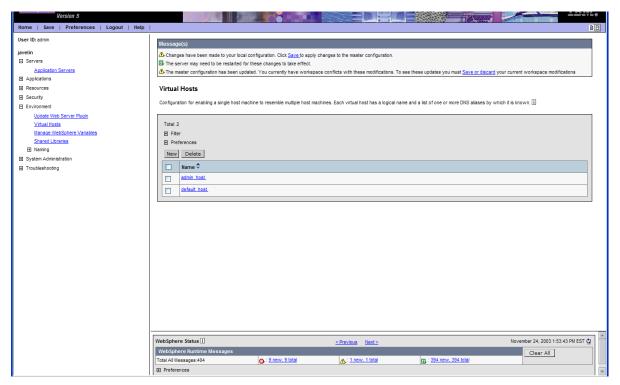

11. Click on default\_host to add the new ports. Click on Host Aliases to see what ports are open for the virtual host. On that page, you can click on **New** to add an alias. For example:

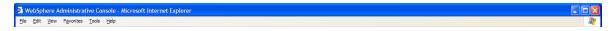

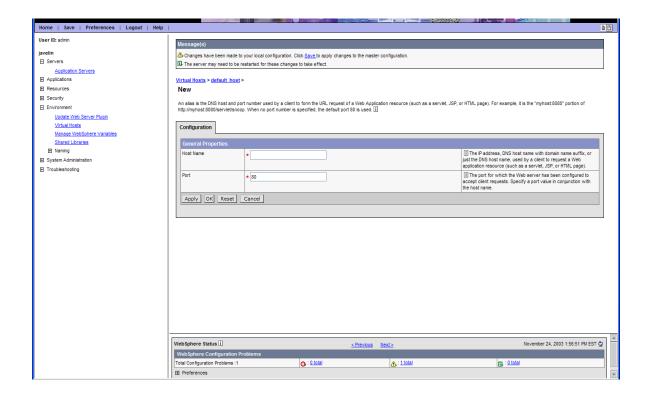

- 12. You may enter an asterisk (\*) to allow all traffic on the port you are creating, or you may restrict to an IP address or DNS name. If you are restricting to a particular web server, it is a good idea to explicitly state via IP, DNS, or FQDN; so to accept requests from myserver on port 9082 you could have one of the following 3 entries:
  - 192.168.1.100:9081 (for IP)
  - myserver:9081 (for DNS)
  - myserver.mydomain.com:9081 (for Fully Qualified Domain Name)
- 13. After you have entered the server and port, click Apply then OK. After you have finished configuring the virtual host, be sure to click Save to keep your changes.

# Java Virtual Machine (JVM) Settings for WebSphere

#### To configure JVM settings for WebSphere:

In the WebSphere Administrative console, click on Servers, then Application Servers, then the server for eaDirect, then Process Definition, then Java Virtual Machine.

## On the General Properties page:

| Property Name | Value                                    |
|---------------|------------------------------------------|
| -             | Path to EDX_HOME/lib/edx_system.jar. For |
|               | example: /usr/EDCSbd/lib/edx_system.jar  |

## Under Additional Properties, click on **Custom Properties** and create:

| Property Name                   | Value                                                                                                    |
|---------------------------------|----------------------------------------------------------------------------------------------------|
| edx.home                        | Value of EDX_HOME, for example: /usr/EDCSbd                                                                                                    |
| java.protocol.handler.pkgs      | com.edocs.protocol                                                                                                    |
| com.edocs.tasks.loader.alias    | The name of the database. For example: edx0                                                                                                    |
| com.edocs.tasks.loader.password | The password of the database user.                                                                                                    |
| com.edocs.tasks.loader.user     | The name of the database user. For example: edx_dba                                                                                                    |
| com.edocs.fs.logging.pool-size  | Set this value lower (or equal to) the size of the JMS pool. This limits LogPublisher connections (and eventually the number of JMS connections opened) to improve performance. |

After applying the new settings, make sure you:

- 1. Save the master configuration.
- 2. Restart the server.

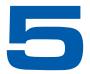

# Configuring Java Resources for WebSphere for UNIX

## **Overview**

This chapter assumes in-depth understanding of and practical experience with application server administration. It is designed for experienced WebSphere administrators and primarily presents only the steps and settings specific to eaDirect.

See WebSphere Server documentation for detailed step-by-step instructions on Java resource configuration, performance, and tuning. You must also consult your application server administrator for settings that may be specific to your configuration.

You must start WebSphere Server and bring up the Administrative Console before you begin this chapter.

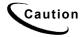

If you cannot bring up the WebSphere Console/Client, you will be unable to proceed with configuring your application server for eaDirect.

# **Configuring Java Database Connectivity (JDBC) for eaDirect**

After you have successfully configured the eaDirect database, you must configure Java Database Connectivity (JDBC) resources on the eaDirect application server. JDBC Connections on the application server support data retrieval from relational databases and other data sources.

### About JDBC Connections for eaDirect

**JDBC connection pools** contain named groups of JDBC Connections that are created when the connection pool is registered, usually when starting up your application server. Your application server opens JDBC Connections to the database during startup and adds these connections to the pool. A J2EE web application borrows a connection from the pool, uses it, and then returns it to the pool by closing it.

**JDBC transaction data sources** enable JDBC clients to obtain a connection to a Database Management System (DBMS). Each data source points to the value specified for the Name attribute when a JDBC connection pool was configured.

eaDirect requires three sets of **JDBC Connection Pools** and related **JDBC Transaction** (Tx) Data Sources:

- edxAdmin supports the Command Center through the eaDirect web application
- edxLogger supports eaDirect logging through the eaDirect web application
- edxUser supports user data retrieval through custom web applications

Use the *Appendix B: WebSphere Reference* on page 83 **JDBC Connections** settings for your application server to configure each connection pool.

For details on configuring JDBC Connections, please see the JDBC documentation for your application and database servers.

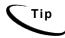

edxAdmin connection pools support concurrency for scheduling multiple jobs. Tuning edxAdmin connection capacity and threads can improve eaDirect email performance.

For details on how to create and configure JDBC Connections, please see your application server documentation.

You will create three sets of JDBC connection pools and three sets of transaction datasources. Their names are specific to edocs across all platforms, but **JDBC properties vary by database server**. Use the *Appendix B: WebSphere Reference* on page 83 to select the application server properties for your combination of application server and database server properties (Oracle, DB2 or SQL Server).

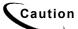

Make sure you are using the correct properties for your application server and database combination.

# Configuring JDBC Connections for WebSphere

**JDBC** properties vary by both application and database server. Use the *Appendix B: WebSphere Reference* on page 83 to select the properties for your combination:

- WebSphere for Oracle, see page 84.
- WebSphere for DB2, see page 86.

## To configure JDBC Connections for WebSphere:

- 1. Create a JDBC Connection Pool each for edxAdmin, edxLogger, and edxUser. Use the appropriate JDBC values for your database server.
- 2. Create a JDBC Transaction (Tx) Data Source each for edxAdmin, edxLogger, and edxUser. Use the appropriate JDBC values for your database server.

- 3. Review your connections. Each data source should target the connection pool of the same name (Admin, User, or Logger).
- 4. When you are finished, proceed to <u>Configuring Java Messaging Services (JMS) for</u> eaDirect.

# **Configuring Java Messaging Services (JMS) for eaDirect**

After you have successfully configured JDBC Connections, you will now configure Java Messaging Services (JMS) on the application server for eaDirect. eaDirect requires three sets of JMS resources:

- edxAnnotation supports Line Item Dispute and Annotation features
- edxDispute supports Line Item Dispute and Annotation features
- edxLogger supports eaDirect logging through the eaDirect web application edxLogger requires five JMS consumers and session pools.

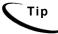

If your web application does not implement Line Item Dispute and Annotation, you need only configure JMS resources for edxLogger.

Use the *Appendix B: WebSphere Reference* on page 83 to find the **JMS Resources** settings for your application server to configure each set of JMS resources.

#### About JMS Resources for eaDirect

JMS enable web application components to asynchronously send and receive messages.

- **JMS Connection Factories** are data objects that enable Java Messaging Service (JMS) clients to create JMS connections. You define and configure one or more connection factories to create connections with predefined attributes. Your application server adds the connection factories to the JNDI space during startup, and each J2EE web application retrieves a connection factory using the JNDI on the application server.
- **JMS Stores** store persistent messages in a database accessed through a designated JDBC connection pool. The JMS database can be any database that is accessible through a WebSphere-supported JDBC driver. When creating a JMS Store, you must define the name of the **backing store**, and the **JDBC connection pool** and **database table name prefix** for use with multiple instances
- **JMS Servers** manage connections and message requests on behalf of clients.
- **JMS Topics** can be one of two destinations that you can configure for a JMS server. The other destination is a JMS queue.
- **JMS Session Pools** allow a JMS listener to have multiple threads that will improve performance under heavy load.

## Configuring JMS for WebSphere for UNIX

WebSphere does not require a seperate installation of MQ series. If you have installed MQ Series the system where you plan to install WebSphere, **uninstall** MQ series first. For detailed information about:

Oracle on Solaris, see JMS Resources (WebSphere, Oracle, Unix) on page 85.

DB2 on AIX, see JMS Resources (WebSphere, DB2, Unix) on page 87.

After configuring JMS for WebSphere, be sure to save to the master configuration.

The next step is to deploy the application,.

## Restarting the Application Server

When restarting the application server you should follow this order:

- 1. Stop the scheduler and logger.
- 2. Stop the eaDirect application server.

When you are ready to start the eaDirect application server again, reverse the steps: start the application server, then start the logger and scheduler.

## Where to Go From Here

After configuring JMS for WebSphere, the next step is to deploy the application.

# **Deploying the eaDirect Application**

Once your application server is configured successfully, you may proceed to deploying the eaDirect J2EE applications that power the eaSuite. This requires customizing each web application's deployment code for your environment and platform. For details, see your application server documentation and *Deploying and Customizing J2EE Applications*.

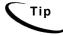

for each web application to be deployed, WebSphere users will need to enter the system classpath for edocs JAR files

edx\_common.jar;edx\_client.jar;edx\_system.jar. For details, see
Deploying and Customizing J2EE Applications.

After you have deployed the eaDirect application, continue to the next section in this document to start the scheduler and logger.

## Deployment Using WebSphere

This section describes how to deploy eaDirect using the WebSphere application server. eaDirect supplies a pre-assembled EAR for deployment.

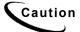

The specific steps for your application server may differ from the ones described below. You should consult your System Administrator and application server documentation for complete details of how to deploy a J2EE application based on your system's configuration.

#### To deploy a web application with WebSphere:

- 1. From the WebSphere Administrative Console, expand the Applications branch and click on Install New Application.
- 2. Select "Server Path" and then type in the absolute path to where your application is installed, for example,

```
/opt/EDCSbd/J2EEApps/websphere5/Deployed_ear-eadirect.ear
```

- 3. Keep clicking **Next** until you reach the last page, and then click **Finish**. Use the default settings for each step.
- 4. Save to the Master Configuration.

See the Deployment Guide for information about deploying additional edocs applications.

# Starting the Scheduler and Logger

# Starting the eaDirect Logger

The eaDirect Logger generates log files for jobs being run in the Command Center. eaDirect copies all log files to logs directory under EDX\_HOME. The log files are presented in text format.

You may start the Logger from a command line, or as a Windows service.

### To start the eaDirect Logger from the UNIX command line:

- 1. Switch user to the application server owner.
- 2. Change directory to the bin directory of your eaDirect installation, \$EDX HOME/bin.
- 3. Run the Logger command for your application server (ws\_logger), host, and port. For example:

```
./ws logger -start -url iiop://localhost:2809
```

Note that the JNDI port for your server may be found by opening the WebSphere Administrative Console and navigating though the pages Application Servers > eaDirect > Web Services: Default bindings for Web Services Security > Login Mappings > Runtime Performance Advisor Configuration > Advice configuration > BOOTSTRAP ADDRESS:

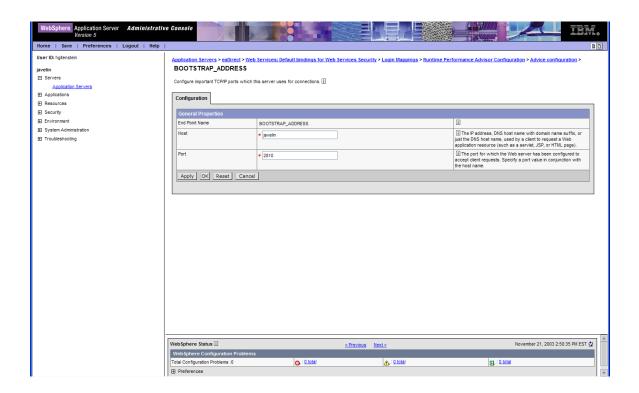

### Here is an example for WebSphere:

./ws logger -start -url iiop://localhost:900

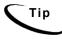

This example uses the default port for the administration server. You can specify another port number if necessary, but it must match the port for the admin server.

4. You can stop the Logger by replacing the -start parameter with the -stop parameter.

# Starting the eaDirect Scheduler

You must start the eaDirect Scheduler in order to schedule and run jobs in the eaDirect Command Center. If you attempt to run a new job with the Scheduler not running, the job will not run and you will see 'Not yet started' as its status.

The eaDirect scheduler does not need to be started until after you have deployed the EAR file.

#### To start the eaDirect Scheduler from the UNIX command line:

1. Switch user to the application server owner.

```
su - edxadmin
```

- 2. Change directory to the bin directory of your eaDirect installation, \$EDX HOME/bin.
- 3. Run the Scheduler command for your application server, host, and port. For example:

```
./ws scheduler -start -url iiop://localhost:2809
```

Note that the JNDI port for your server may be found by opening the WebSphere Administrative Console and navigating though the pages Application Servers > eaDirect > Web Services: Default bindings for Web Services Security > Login Mappings > Runtime Performance Advisor Configuration > Advice configuration > BOOTSTRAP\_ADDRESS (see the previous section for an example).

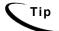

The example uses the default port for the administration server. You can specify another port number if necessary, but it must match the port for the admin server.

4. You can stop the Scheduler by replacing the -start parameter with the -stop parameter.

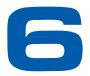

# Configuring WebSphere Server for Windows

# Windows Environment Variables for WebSphere

## About eaDirect Config Files for Your Windows Environment

eaDirect installs several configuration files that you use to define your eaDirect environment.

- edx\_env.bat: This configuration file, %EDX\_HOME%\config\edx\_env.bat, stores environment variables to pass at application server startup.
- edx\_load.config.bat: This configuration file, %EDX\_HOME%\config\edx\_load.config.bat, stores database Java options to pass at application server startup.
- edx.config.bat: This shell script, %EDX\_HOME%\bin\edx.config.bat, passes the environment data in edx\_env.bat and edx\_load.config.bat to your application server through your startup script.

#### **WebSphere Installation Directory Paths**

eaDirect configuration files depend on the Windows 8.3 file naming convention. When you install WebSphere, you should change the default installation paths.

The default paths are:

| IBM WebSphere Application Server     | C:\Program Files\WebSphere\AppServer |
|--------------------------------------|--------------------------------------|
| IBM HTTP Server                      | C:\Program Files\IBMHttpServer       |
| Embedded Messaging Server and Client | C:\Program Files\IBM\WebSphere MQ    |

During installation, change all the file names to remove spaces. For example:

| IBM WebSphere Application Server     | C:\WebSphere\AppServer |
|--------------------------------------|------------------------|
| IBM HTTP Server                      | C:\IBMHttpServer       |
| Embedded Messaging Server and Client | C:\IBM\WebSphere_MQ    |

## Setting Windows Environment Data

You must edit the configuration file edx\_env.bat to set values for your eaDirect home, application server home, and Java home directories.

You must also edit the configuration file edx\_load.config.bat to set values for your database user, password, and server name. This file is called in turn by edx\_env.bat.

Use the *Appendix B: WebSphere Reference* on page 83 to enter application server environment variables for your platform for each of the specified parameters. You may want to print the *Environment Variables* sections for easy reference. You can accept the default values, if appropriate, or enter your own.

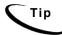

The following procedure shows example variables for **WebSphere** on **Windows** Application server administrators on other platforms should consult the *Quick Reference Appendix* for appropriate variables. For example, WebSphere requires **%WAS\_HOME%**, and requires **%JMS HOME%** for MQSeries.

#### To edit Windows environment data with edx\_env.bat:

- 1. Navigate to %EDX HOME%\config and open edx env.bat.
- 2. Modify the default settings to reflect your eaDirect environment. For example:

```
@rem define APP_SERVER
@set APP_SERVER=WS
@rem define EDX_HOME
...
@rem define EDX_HOME
@set EDX_HOME=C:\EDCSbd
@rem define EDX_HOME
...
@rem define EDX_HOME
...
@rem define JAVA_HOME
@set JAVA_HOME=C:\WebSphere\AppServer\java
@rem define JAVA_HOME
...
@rem define JAVA_HOME
...
@rem define JMS_HOME
@rem define JMS_HOME
@set JMS_HOME=C:\Program Files\ibm\MQSeries\Java
@rem define JMS HOME
```

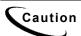

Make sure you set all paths to the appropriate point releases/patches for your application server and JDK, if necessary. Check the Release Notes and your system documentation for updated requirements.

3. Save and close the file.

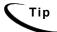

The following procedure shows example variables for **WebSphere** on **Windows** Application server administrators on other platforms should consult the *Quick Reference Appendix* for appropriate variables.

### To edit Windows Java Options with edx\_load.config.bat:

- 1. Navigate to %EDX HOME%\config and open edx load.config.bat.
- 2. Modify the default settings for com.edocs.tasks.loader to reflect your database user, password, and server name. Use the settings for your database from the *Quick Reference Appendix*. For example:

```
@set JAVA_OPTIONS=%JAVA_OPTIONS% -Dcom.edocs.tasks.loader.user=edx_dba
@set JAVA_OPTIONS=%JAVA_OPTIONS% -Dcom.edocs.tasks.loader.password=edx
@set JAVA_OPTIONS=%JAVA_OPTIONS% -Dcom.edocs.tasks.loader.alias=doc frost
```

3. Save and close the file.

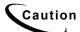

Make sure you set all paths to the appropriate point releases/patches for your application server and JDK, if necessary. Check the Release Notes and your system documentation for updated requirements.

#### To edit Windows Java Options with edx.config.bat:

- 1. Navigate to %EDX HOME%\config and open edx.config.bat.
- 2. Modify the default settings for the \_AppServer to WebSphere For example:

  @set AppServer=ws
- 3. Save and close the file.

## Passing Windows Environment Data to WebSphere

To pass your eaDirect environment to your application server, you must edit your application server startup scripts to set variables for eaDirect. edocs recommends starting WebSphere as a Windows Service, and modifying the script that calls that service.

#### To edit adminserver.bat for eaDirect:

Edit adminserver.bat (which is located in the %WAS\_HOME% subdirectory of your application server home directory). Before editing adminserver.bat, be sure to save a backup copy in a different directory.

- 1. Set an environment variable for your eaDirect home. and
- 2. Call and process the configuration scripts edx.config.bat. This procedure is called **sourcing** your configuration. For example:

**Bold** indicates text that you should add.

```
call "%~dp0setupCmdLine.bat"
...
@rem edocs additions
@set EDX_HOME=C:\EDCSbd
@call %EDX_HOME%\config\edx.config.bat
```

# **Preparing WebSphere Server for Windows**

# Creating An Application Server Instance For WebSphere

As a convenience, WebSphere provides a default application server instance that you can use immediately to deploy and install a J2EE application.

You may choose to create a separate application server instance for a new J2EE application **EAR**. For example, you may choose to deploy eaDirect on the default instance, and the eaSample web application on a new instance. See your application server documentation for more information on deployment.

# Configuring Java Resources for WebSphere for Windows

## **Overview**

This chapter assumes in-depth understanding of and practical experience with application server administration. It is designed for experienced WebSphere administrators and primarily presents only the steps and settings specific to eaDirect.

See WebSphere Server documentation for detailed step-by-step instructions on Java resource configuration, performance, and tuning. You must also consult your application server administrator for settings that may be specific to your configuration.

You must start WebSphere Server and bring up the Administrative Console before you begin this chapter.

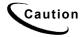

If you cannot bring up the WebSphere Console/Client, you will be unable to proceed with configuring your application server for eaDirect.

# Configuring Java Database Connectivity (JDBC) for eaDirect

After you have successfully configured the eaDirect database, you must configure Java Database Connectivity (JDBC) resources on the eaDirect application server. JDBC Connections on the application server support data retrieval from relational databases and other data sources.

### About JDBC Connections for eaDirect

**JDBC connection pools** contain named groups of JDBC Connections that are created when the connection pool is registered, usually when starting up your application server. Your application server opens JDBC Connections to the database during startup and adds these connections to the pool. A J2EE web application borrows a connection from the pool, uses it, and then returns it to the pool by closing it.

**JDBC transaction data sources** enable JDBC clients to obtain a connection to a Database Management System (DBMS). Each data source points to the value specified for the Name attribute when a JDBC connection pool was configured.

eaDirect requires three sets of **JDBC Connection Pools** and related **JDBC Transaction** (Tx) Data Sources:

- **edxAdmin** supports the Command Center through the eaDirect web application
- edxLogger supports eaDirect logging through the eaDirect web application
- edxUser supports user data retrieval through custom web applications

Use the *Quick Reference Appendix* **JDBC Connections** settings for your application server to configure each connection pool.

For details on configuring JDBC Connections, please see the JDBC documentation for your application and database servers.

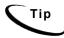

edxAdmin connection pools support concurrency for scheduling multiple jobs. Tuning edxAdmin connection capacity and threads can improve eaDirect email performance.

For details on how to create and configure JDBC Connections, please see your application server documentation.

You will create three sets of JDBC connection pools and three sets of transaction datasources. Their names are specific to edocs across all platforms, but **JDBC properties vary by database server**. Use the *Quick Reference Appendix* to select the application server properties for your combination of application server and database server properties (Oracle, DB2 or SQL Server).

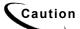

Make sure you are using the correct properties for your application server and database combination.

# Configuring JDBC Connections for WebSphere

**JDBC** properties vary by both application and database server. Use the *Appendix B: WebSphere Reference* on page 83 to select the properties for your combination:

- WebSphere for Oracle, see page 84.
- WebSphere for DB2, see page 86.

#### To configure JDBC Connections for WebSphere:

- 1. Create a JDBC Connection Pool each for edxAdmin, edxLogger, and edxUser. Use the appropriate JDBC values for your database server.
- 2. Create a JDBC Transaction (Tx) Data Source each for edxAdmin, edxLogger, and edxUser. Use the appropriate JDBC values for your database server.

- 3. Review your connections. Each data source should target the connection pool of the same name (Admin, User, or Logger).
- 4. When you are finished, proceed to <u>Configuring Java Messaging Services (JMS) for</u> eaDirect.

# **Configuring Java Messaging Services (JMS) for eaDirect**

After you have successfully configured JDBC Connections, you will now configure Java Messaging Services (JMS) on the application server for eaDirect. eaDirect requires three sets of JMS resources:

- edxAnnotation supports Line Item Dispute and Annotation features
- edxDispute supports Line Item Dispute and Annotation features
- edxLogger supports eaDirect logging through the eaDirect web application edxLogger requires five JMS consumers and session pools.

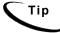

If your web application does not implement Line Item Dispute and Annotation you need only configure JMS resources for edxLogger.

Use the *Appendix B: WebSphere Reference* on page 83 **JMS Resources** settings for your application server to configure each set of JMS resources.

#### About JMS Resources for eaDirect

JMS enable web application components to asynchronously send and receive messages.

- JMS Connection Factories are data objects that enable Java Messaging Service (JMS) clients to create JMS connections. You define and configure one or more connection factories to create connections with predefined attributes. Your application server adds the connection factories to the JNDI space during startup, and each J2EE web application retrieves a connection factory using the JNDI on the application server.
- **JMS Stores** store persistent messages in a database accessed through a designated JDBC connection pool. The JMS database can be any database that is accessible through a WebSphere-supported JDBC driver. When creating a JMS Store, you must define the name of the **backing store**, and the **JDBC connection pool** and **database table name prefix** for use with multiple instances
- **JMS Servers** manage connections and message requests on behalf of clients.
- **JMS Topics** can be one of two destinations that you can configure for a JMS server. The other destination is a JMS queue.
- **JMS Session Pools** allow a JMS listener to have multiple threads that will improve performance under heavy load.

## Restarting the Application Server

When restarting the application server you should follow this order:

- 1. Stop the scheduler and logger.
- 2. Stop the eaDirect application server.

When you are ready to start the eaDirect application server again, reverse the steps: start the application server, then start the logger and scheduler.

### Where to Go From Here

After configuring JMS for WebSphere4, the next step is to deploy the application.

# **Deploying the eaDirect Application**

Once your application server is configured successfully, you may proceed to deploying the eaDirect J2EE applications that power the eaSuite. This requires customizing each web application's deployment code for your environment and platform. For details, see your application server documentation and *Deploying and Customizing J2EE Applications*.

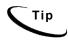

For each web application to be deployed, WebSphere users will need to enter the system classpath for edocs JAR files edx\_common.jaredx\_client.jaredx\_system.jar. For details, see *Deploying and Customizing J2EE Applications*.

After you have deployed the eaDirect application, continue to the next section in this document to start the scheduler and logger.

## Deployment with WebSphere

This section describes how to deploy eaDirect using the WebSphere application server. eaDirect 4.1 supplies a pre-assembled EAR for deployment.

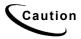

The specific steps for your application server may differ from the ones described below. You should consult your System Administrator and application server documentation for complete details of how to deploy a J2EE application based on your system's configuration.

#### To deploy a web application with WebSphere:

1. From the WebSphere Administrative Console, expand the Applications branch and click on Install New Application.

2. Select "Server Path" and then type in the absolute path to where your application is installed, for example,

```
/opt/EDCSbd/J2EEApps/websphere5/Deployed ear-eadirect.ear
```

- 3. Keep clicking **Next** until you reach the last page, and then click **Finish**. Use the default settings for each step.
- 4. Save to the Master Configuration.

See the Deployment Guide for information about deploying additional edocs applications.

# Starting the Scheduler and Logger

## Starting the eaDirect Logger

The eaDirect Logger generates log files for jobs being run in the Command Center. eaDirect copies all log files to logs directory under EDX\_HOME. The log files are presented in text format.

#### To start the eaDirect Logger from a Windows command prompt:

- 1. Open a command prompt window and change directory to the bin directory of your eaDirect installation, %EDX HOME%\bin.
- 2. Run the Logger command for your application server (ws\_logger), host, and port. This example shows the Logger command for WebSphere:

```
C:\> ws_logger -start -url iiop://localhost:900
```

- 3. If the Logger starts successfully, a start-up message with the name of the log file appears in the command prompt window. **Do not close this window while eaDirect is running,** as closing it will stop the Logger. A log file is created in %EDX HOME%\Logs.
- 4. You can stop the Logger by replacing the -start parameter with the -stop parameter, or simply by closing the command prompt window.

# Starting the eaDirect Scheduler

You must start the eaDirect Scheduler in order to schedule and run jobs in the eaDirect Command Center. If you attempt to run a new job with the Scheduler not running, the job will not run and you will see 'Not yet started' as its status.

The eaDirect scheduler does not need to be started until after you have deployed the EAR file.

## To start the Scheduler from a Windows command prompt:

- 1. Open a command prompt window and change directory to the bin directory of your eaDirect installation, %EDX HOME%\bin.
- 2. Run the Scheduler command for your application server (ws\_scheduler.bat), with the proper host, and port. This example shows the Scheduler command for WebSphere:

```
C:\> ws scheduler -start -url iiop://localhost:900
```

- 3. If the Scheduler starts successfully, a start-up message with the name of the log file appears in the command prompt window. **Do not close this window while eaDirect is running,** as closing it will stop the Scheduler. A log file is created in %EDX HOME%\Logs.
- 4. You can stop the Scheduler by replacing the -start parameter with the -stop parameter, or simply by closing the command prompt window.

# Appendix A: WebLogic Reference

# Java DataBase Connectivity (JDBC)

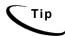

Connection pool size increased in 3.4 and later versions to support concurrency for multiple jobs.

You will be entering the same information six times: one connection pool and one Tx data source each for Admin, User, and Logger. Make sure you have chosen the correct properties for your application server and database server, and that each datasource and its properties maps to the connection pool of the same name.

For details of how to configure JDBC connections, see your application server documentation. For the procedure to create connections for eaDirect, see the topic for your application server:

• Configuring JDBC Connections for WebSphere

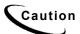

Make sure you are using the correct properties for your application server, database, and JDBC resource.

# WebLogic Environment Variables

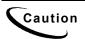

Make sure you set all paths to the appropriate point releases/patches for WebLogic Server and JDK, if necessary. Check the Release Notes and your system documentation for updated requirements to these environment variables.

| VARIABLE  | DESCRIPTION      | WINDOWS | SOLARIS  | HP-UX    |
|-----------|------------------|---------|----------|----------|
| APP_OWNER | app server owner |         | edxadmin | edxadmin |
| APP_GROUP | app server group |         | edxadmin | edxadmin |
| APP_PORT  | app server port  | 7001    | 7001     | 7001     |

| VARIABLE   | DESCRIPTION              | WINDOWS                                           | SOLARIS                                            | HP-UX                                              |
|------------|--------------------------|---------------------------------------------------|----------------------------------------------------|----------------------------------------------------|
| ADMIN_PORT | app server admin<br>port | 7002                                              | 7002                                               | 7002                                               |
| JAVA_HOME  | Java home                | %WL_HOME%\jdk131<br>_08<br>%WLHOME%\jdk141_<br>05 | \$WL_HOME/jdk131_<br>08<br>\$WLHOMED/jdk141_<br>05 | \$WL_HOME/jdk131_<br>08<br>\$WLHOMED/jdk141_<br>05 |

# Java DataBase Connectivity (JDBC) for WebLogic

WebLogic for SQL Server (Windows)

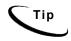

You may save time by **cloning** additional Java resources. Right-click a resource and select Clone <name>, then change the resource name and properties as required.

#### JDBC Connection Pools for WebLogic 8

Create three JDBC Connection Pools, using WebLogic Server documentation at <a href="http://bea.com">http://bea.com</a>. Use the same **Properties** for all three connection pools. Make sure to deploy them to the server you are configuring for eaDirect (in the examples of this guide, the default myserver).

WebLogic 8 creates a new JDBC Connection Pool using a wizard. Follow the prompts, and enter:

- **Database type** = MS SQL Server
- **Database Driver** = Other

For each of three connection pools, using the following names and properties:

| Pool 1: Admin          | Pool 2: User          | Pool 3: Logger          |
|------------------------|-----------------------|-------------------------|
| edxAdminConnectionPool | edxUserConnectionPool | edxLoggerConnectionPool |

| General Tab      |                                                                   |
|------------------|-------------------------------------------------------------------|
| URL              | jdbc:inetpool:inetdae7://localhost:1433                           |
| Driver Classname | com.inet.pool.PoolDriver                                          |
| Database User    | Enter the database user name. This document uses edx_dba.         |
| Password         | Enter the password for the database user. This document uses edx. |

After the wizard completes, go to the Configuration page to make adjustments using the values shown in the following table (on the Connections tab, click **show** for Advanced Options):

| Connections Tab           |                    |
|---------------------------|--------------------|
| Initial Capacity          | 1                  |
| Maximum Capacity          | 20                 |
| Capacity Increment        | 5                  |
| Login Delay               | 1                  |
| Statement Cache Size      | 300                |
| Test Frequency            | 60                 |
| Allow Shrinking           | True (box checked) |
| Shrink Frequency          | 15                 |
| Test Reserved Connections | TRUE (checked)     |
| Test Released Connections | FALSE (unchecked)  |
| Test Table Name           | job                |

Click Apply to save these values for each connection pool.

## JDBC Connection Pools for WebLogic 7

Create three JDBC Connection Pools, using WebLogic Server documentation at <a href="http://bea.com">http://bea.com</a>. Use the same **Properties** for all three connection pools. Remember to move the Targets-Server from **Available** to **Chosen** for each data source as you configure it.

| Pool 1: Admin          | Pool 2: User          | Pool 3: Logger          |
|------------------------|-----------------------|-------------------------|
| edxAdminConnectionPool | edxUserConnectionPool | edxLoggerConnectionPool |

| General Tab      |                                                                                      |
|------------------|--------------------------------------------------------------------------------------|
| URL              | jdbc:inetpool:inetdae7://localhost:1433                                              |
| Driver Classname | com.inet.pool.PoolDriver                                                             |
| Properties       | <pre>poolurl=jdbc:inetpool:inetdae7://localhost:1433 user=edx_dba password=edx</pre> |

| Connections Tab     |    |
|---------------------|----|
| Initial Capacity    | 1  |
| Maximum Capacity    | 20 |
| Capacity Increment  | 5  |
| Login Delay Seconds | 1  |
| Refresh Period      | 1  |

| Connections Tab                    |                       |
|------------------------------------|-----------------------|
| Supports Local Transaction         | False (box unchecked) |
| Allow Shrinking                    | True (box checked)    |
| Shrink Period                      | 15                    |
| Prepared Statement Cache Size      | 300                   |
| XAPrepared Statement Cache<br>Size | 300                   |

| Testing Tab               |                   |
|---------------------------|-------------------|
| Test Table Name           | job               |
| Test Reserved Connections | TRUE (checked)    |
| Test Released Connections | FALSE (unchecked) |

| Targets Tab    |                                          |
|----------------|------------------------------------------|
| Targets-Server | [move myserver from Available to Chosen] |

## JDBC Data Sources for WebLogic 8

Create three transaction data sources, using WebLogic Server documentation at <a href="http://bea.com">http://bea.com</a>.

|              | Datasource 1: Admin    | Datasource 2: User    | Datasource 3: Logger    |
|--------------|------------------------|-----------------------|-------------------------|
| Name         | edxAdminDataSource     | edxUserDataSource     | edxLoggerDataSource     |
| JNDI<br>Name | edx.databasePool       | edx.user.databasePool | edx.logger.databasePool |
| Pool<br>Name | edxAdminConnectionPool | edxUserConnectionPool | edxLoggerConnectionPool |

| Configuration Tab - Advanced Options (use defaults) |                   |
|-----------------------------------------------------|-------------------|
| Emulate Two-Phase Commit for non-XA Driver          | FALSE (unchecked) |
| Row Prefetch Enabled                                | FALSE (unchecked) |
| Stream Chunk Size: bytes                            | 256               |

On the Targets tab, select the server that will use this Data Source.

#### JDBC Tx Data Sources for WebLogic 7

Create a transaction data source each as shown for edxAdmin, edxLogger, and edxUser, using WebLogic Server documentation at <a href="http://bea.com">http://bea.com</a>. Remember to move the Targets-Server from Available to Chosen for each data source as you configure it.

|              | Datasource 1: Admin    | Datasource 2: User    | Datasource 3: Logger    |
|--------------|------------------------|-----------------------|-------------------------|
| Name         | edxAdminDataSource     | edxUserDataSource     | edxLoggerDataSource     |
| JNDI<br>Name | edx.databasePool       | edx.user.databasePool | edx.logger.databasePool |
| Pool<br>Name | edxAdminConnectionPool | edxUserConnectionPool | edxLoggerConnectionPool |

| Configuration Tab (use defaults)           |                   |  |  |
|--------------------------------------------|-------------------|--|--|
| Emulate Two-Phase Commit for non-XA Driver | FALSE (unchecked) |  |  |
| Row Prefetch Enabled                       | FALSE (unchecked) |  |  |
| Row Prefetch Size:                         | 48                |  |  |
| Stream Chunk Size: bytes                   | 256               |  |  |

| Targets Tab    |                                          |
|----------------|------------------------------------------|
| Targets-Server | [move myserver from Available to Chosen] |

# WebLogic for Oracle (all platforms)

#### JDBC Connection Pools for WebLogic 8

Create three JDBC Connection Pools, using WebLogic Server documentation at <a href="http://bea.com">http://bea.com</a>. Use the same **Properties** for all three connection pools. Make sure to deploy them to the server you are configuring for eaDirect (in the examples of this guide, the default myserver).

WebLogic 8 creates a new JDBC Connection Pool using a wizard. Follow the prompts, and enter:

- **Database type** = Oracle
- **Database Driver** = Oracle's Driver (Thin)

For each of three connection pools, using the following names and properties:

| Pool 1: Admin          | Pool 2: User          | Pool 3: Logger          |
|------------------------|-----------------------|-------------------------|
| edxAdminConnectionPool | edxUserConnectionPool | edxLoggerConnectionPool |

| General Tab                                                             |                                                                          |  |
|-------------------------------------------------------------------------|--------------------------------------------------------------------------|--|
| URL                                                                     | <pre>jdbc:oracle:thin:@DB_host:DB_port:eaDirect_DB:SI</pre> For example, |  |
|                                                                         | jdbc:oracle:thin:@localhost:1521:edx0                                    |  |
| Driver Classname                                                        | oracle.jdbc.driver.OracleDriver                                          |  |
| Database User Enter the database user name. This document uses edx_dba. |                                                                          |  |
| Password                                                                | Enter the password for the database user. This document uses edx.        |  |

After the wizard completes, go to the Configuration page to make adjustments using the values shown in the following table (on the Connections tab, click **show** for Advanced Options):

| Connections Tab           |                    |  |
|---------------------------|--------------------|--|
| Initial Capacity          | 1                  |  |
| Maximum Capacity          | 20                 |  |
| Capacity Increment        | 5                  |  |
| Login Delay               | 1                  |  |
| Statement Cache Size      | 300                |  |
| Test Frequency            | 60                 |  |
| Allow Shrinking           | True (box checked) |  |
| Shrink Frequency          | 15                 |  |
| Test Reserved Connections | TRUE (checked)     |  |
| Test Released Connections | FALSE (unchecked)  |  |
| Test Table Name           | dual               |  |

Click Apply to save these values for each connection pool.

### JDBC Connection Pools for WebLogic 7

Create three JDBC Connection Pools, using WebLogic Server documentation at <a href="http://bea.com">http://bea.com</a>. Use the same **Properties** for all three connection pools. Remember to move the Targets-Server from **Available** to **Chosen** for each data source as you configure it.

| Pool 1: Admin          | Pool 2: User          | Pool 3: Logger          |
|------------------------|-----------------------|-------------------------|
| edxAdminConnectionPool | edxUserConnectionPool | edxLoggerConnectionPool |

| General Tab      |                                                                                                    |  |
|------------------|----------------------------------------------------------------------------------------------------|--|
| URL              | <pre>jdbc:oracle:thin:@DB_host:DB_port:eaDirect_DB:SID. For example,</pre>                                                                  |  |
|                  | jdbc:oracle:thin:@localhost:1521:edx0                                                                                                    |  |
| Driver Classname | oracle.jdbc.driver.OracleDriver                                                                                                    |  |
| Properties       | Substitute the localhost:port:SID, user and password as required:  poolurl=jdbc:oracle:thin:@localhost:1521:edx0  user=edx_dba password=edx |  |

| Connections Tab                     |                       |  |
|-------------------------------------|-----------------------|--|
| Initial Capacity                    | 1                     |  |
| Maximum Capacity                    | 20                    |  |
| Capacity Increment                  | 5                     |  |
| Login Delay Seconds                 | 1                     |  |
| Refresh Period                      | 1                     |  |
| Supports Local Transaction          | False (box unchecked) |  |
| Allow Shrinking                     | True (box checked)    |  |
| Shrink Period                       | 15                    |  |
| XA Prepared Statement Cache<br>Size | 300                   |  |

| Testing Tab               |                   |  |
|---------------------------|-------------------|--|
| Test Table Name           | dual              |  |
| Test Reserved Connections | TRUE (checked)    |  |
| Test Released Connections | FALSE (unchecked) |  |

| Targets Tab                                             |  |
|---------------------------------------------------------|--|
| Targets-Server [move myserver from Available to Chosen] |  |

#### JDBC Data Sources for WebLogic 8

Create three transaction data sources, using WebLogic Server documentation at <a href="http://bea.com">http://bea.com</a>.

|              | Datasource 1: Admin    | Datasource 2: User    | Datasource 3: Logger    |
|--------------|------------------------|-----------------------|-------------------------|
| Name         | edxAdminDataSource     | edxUserDataSource     | edxLoggerDataSource     |
| JNDI<br>Name | edx.databasePool       | edx.user.databasePool | edx.logger.databasePool |
| Pool<br>Name | edxAdminConnectionPool | edxUserConnectionPool | edxLoggerConnectionPool |

| Configuration Tab - Advanced Options (use defaults) |                   |  |
|-----------------------------------------------------|-------------------|--|
| Emulate Two-Phase Commit for non-XA Driver          | FALSE (unchecked) |  |
| Row Prefetch Enabled                                | FALSE (unchecked) |  |
| Stream Chunk Size: bytes                            | 256               |  |

On the Targets tab, select the server that will use this Data Source.

### JDBC Tx Data Sources for WebLogic 7

Create three transaction data sources, using WebLogic Server documentation at <a href="http://bea.com">http://bea.com</a>. Remember to move the Targets-Server from Available to Chosen for each data source as you configure it.

|              | Datasource 1: Admin    | Datasource 2: User    | Datasource 3: Logger    |
|--------------|------------------------|-----------------------|-------------------------|
| Name         | edxAdminDataSource     | edxUserDataSource     | edxLoggerDataSource     |
| JNDI<br>Name | edx.databasePool       | edx.user.databasePool | edx.logger.databasePool |
| Pool<br>Name | edxAdminConnectionPool | edxUserConnectionPool | edxLoggerConnectionPool |

| Configuration Tab (use defaults)           |       |             |
|--------------------------------------------|-------|-------------|
| Emulate Two-Phase Commit for non-XA Driver | FALSE | (unchecked) |
| Row Prefetch Enabled                       | FALSE | (unchecked) |
| Stream Chunk Size: bytes                   | 256   |             |

| Targets Tab    |                                          |
|----------------|------------------------------------------|
| Targets-Server | [move myserver from Available to Chosen] |

# Java Messaging Services for WebLogic

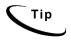

You may **clone** additional Java resources. Right-click a resource and select **Clone** < name >, then change the resource name and properties as required.

You will be entering very similar information many times: one set of JMS resources each for annotation and dispute, and FIVE sets for logging. Make sure you have chosen the correct properties for the resource you are creating, and that each resource maps to others of the **same name**.

#### JMS Connection Factories

Create three JMS connection factories, using WebLogic Server documentation at <a href="http://bea.com">http://bea.com</a>. You may accept the default **Properties** for all three connection factories, or consult your application server administrator to tune these values.

|           | 1: Annotation    | 2: Dispute      | 3: Logger    |
|-----------|------------------|-----------------|--------------|
| Name      | edxAnnotationTCF | edxDisputeTCF   | edxLoggerTCF |
| JNDI Name | edx/tcf/annotate | edx/tcf/dispute | edx/tcf/log  |

On the Targets tab, select the Servers that will use each JMS Connection Factory.

# JMS (JDBC) Stores

Create three JMS JDBC Stores, using WebLogic Server documentation at <a href="http://bea.com">http://bea.com</a>. You may accept the default Prefix Name=<NULL> for all three stores, or consult your application server administrator to tune these values.

| Name (of JMS Store) | Connection Pool       |
|---------------------|-----------------------|
| edxAnnotationStore  | edxUserConnectionPool |

| Name (of JMS Store) | Connection Pool         |
|---------------------|-------------------------|
| edxDisputeStore     | edxUserConnectionPool   |
| edxLoggerStore      | edxLoggerConnectionPool |

#### **JMS Servers**

Create three JMS Servers, using WebLogic Server documentation at <a href="http://bea.com">http://bea.com</a>. You may accept the default **Properties** for all three servers, or consult your application server administrator to tune these values.

|                    | 1: Annotation       | 2: Dispute       | 3: Logger       |
|--------------------|---------------------|------------------|-----------------|
| Name               | edxAnnotationServer | edxDisputeServer | edxLoggerServer |
| (Persistent) Store | edxAnnotationStore  | edxDisputeStore  | edxLoggerStore  |

| Targets Tab    |                                       |
|----------------|---------------------------------------|
| Targets-Server | [select myserver from drop-down menu] |

# **JMS Topics**

Create three JMS Topics, using WebLogic Server documentation at <a href="http://bea.com">http://bea.com</a>. For WebLogic 7 select Destinations under each defined Server, then click on Configure a new JMSTopic. Make sure to create the matching topic for each server.

|              | 1: Annotation      | 2: Dispute      | C3: Logger     |
|--------------|--------------------|-----------------|----------------|
| Name         | edxAnnotationTopic | edxDisputeTopic | edxLoggerTopic |
| JNDI Name    | edx/jms/annotate   | edx/jms/dispute | edx/jms/log    |
| Enable Store | True               |                 |                |

# JMS Session Pools and Consumers for Annotation and Dispute

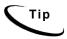

If your deployment does not use annotation and dispute, you can skip to configuring session pools and consumers for Logger.

Create one pair of JMS Session Pools and Consumers each for Annotation and Dispute, using WebLogic Server documentation at <a href="http://bea.com">http://bea.com</a>. Set Acknowledge Mode to auto and Sessions Maximum to -1 for all three Session Pools.

| Session Pool       | 1: Annotation     | 2: Dispute      |
|--------------------|-------------------|-----------------|
| Name               | edxAnnotationPool | edxDisputePool  |
| Connection Factory | edx/tcf/annotate  | edx/tcf/dispute |

| Session Pool      | 1: Annotation                          | 2: Dispute                              |
|-------------------|----------------------------------------|-----------------------------------------|
| II istener (`lass | com.edocs.services.annotation.Listener | com.edocs.services.dispute.<br>Listener |

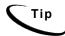

For each session pool, -1 specifies no session maximum. Tune each Session Maximum to the maximum number of threads for each pool.

| Consumer         | 1: Annotation         | 2: Dispute         |
|------------------|-----------------------|--------------------|
| Name             | edxAnnotationConsumer | edxDisputeConsumer |
| Messages Maximum | 10                    | 10                 |
| Selector         | JMSType='USER'        | JMSType='USER'     |
| Destination      | edx/jms/annotate      | edx/jms/dispute    |

# JMS Session Pools and Consumers for Logging

Create FIVE pairs of **JMS Session Pools and Consumers** for **Logger**, using WebLogic Server documentation at <a href="http://bea.com">http://bea.com</a>. Set Acknowledge Mode to auto and Sessions Maximum to -1 for all five Session Pools.

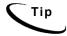

For each session pool, -1 specifies no session maximum. Tune each Session Maximum to the maximum number of threads for each pool.

#### 1) Admin Activity

#### JMS session pool - Configuration Tab

| Property           | Value                                          |
|--------------------|------------------------------------------------|
| Name               | edxLoggerAdminActivityPool                     |
| Connection Factory | edx/tcf/log                                    |
| Listener Class     | com.edocs.fs.logging.sub.AdminActivityListener |
| Acknowledge Mode   | auto                                           |
| Sessions Maximum   | -1                                             |

#### **JMS Consumer- Configuration Tab**

| Property         | Value                          |
|------------------|--------------------------------|
| Name             | edxLoggerAdminActivityConsumer |
| Messages Maximum | 10                             |

| Property    | Value         |
|-------------|---------------|
| Selector    | JMSType='ADM' |
| Destination | edx/jms/log   |

### 2) CSR Activity

### JMS session pool- Configuration Tab

| Property           | Value                                        |
|--------------------|----------------------------------------------|
| Name               | edxLoggerCSRActivityPool                     |
| Connection Factory | edx/tcf/log                                  |
| Listener Class     | com.edocs.fs.logging.sub.CSRActivityListener |
| Acknowledge Mode   | auto                                         |
| Sessions Maximum   | -1                                           |

# JMS consumer- Configuration Tab

| Property         | Value                        |
|------------------|------------------------------|
| Name             | edxLoggerCSRActivityConsumer |
| Messages Maximum | 10                           |
| Selector         | JMSType='CSR'                |
| Destination      | edx/jms/log                  |

### 3) Message Log

### JMS session pool- Configuration Tab

| Property           | Value                                       |
|--------------------|---------------------------------------------|
| Name               | edxLoggerMessageLogPool                     |
| Connection Factory | edx/tcf/log                                 |
| Listener Class     | com.edocs.fs.logging.sub.MessageLogListener |
| Acknowledge Mode   | auto                                        |
| Sessions Maximum   | -1                                          |

# JMS consumer- Configuration Tab

| Property         | Value                       |
|------------------|-----------------------------|
| Name             | edxLoggerMessageLogConsumer |
| Messages Maximum | 10                          |
| Selector         | JMSType='MSG'               |
| Destination      | edx/jms/log                 |

# 4) System Activity

# JMS session pool- Configuration Tab

| Property           | Value                                           |
|--------------------|-------------------------------------------------|
| Name               | edxLoggerSystemActivityPool                     |
| Connection Factory | edx/tcf/log                                     |
| Listener Class     | com.edocs.fs.logging.sub.SystemActivityListener |
| Acknowledge Mode   | auto                                            |
| Sessions Maximum   | -1                                              |

#### JMS consumer

| Property         | Value                           |
|------------------|---------------------------------|
| Name             | edxLoggerSystemActivityConsumer |
| Messages Maximum | 10                              |
| Selector         | JMSType='SYS'                   |
| Destination      | edx/jms/log                     |

# 5) UserActivity

# JMS session pool

| Property           | Value                                         |
|--------------------|-----------------------------------------------|
| Name               | edxLoggerUserActivityPool                     |
| Connection Factory | edx/tcf/log                                   |
| Listener Class     | com.edocs.fs.logging.sub.UserActivityListener |
| Acknowledge Mode   | auto                                          |
| Sessions Maximum   | -1                                            |

#### JMS consumer

| Property         | Value                         |
|------------------|-------------------------------|
| Name             | edxLoggerUserActivityConsumer |
| Messages Maximum | 10                            |
| Selector         | JMSType='USER'                |
| Destination      | edx/jms/log                   |

# Appendix B: WebSphere Reference

# **WebSphere Environment Variables**

| VARIABLE   | DESCRIPTION                       | WINDOWS                              | SOLARIS                      | AIX                          | сиѕтом |
|------------|-----------------------------------|--------------------------------------|------------------------------|------------------------------|--------|
| WAS_HOME   | Application<br>Server home        | C:\WebSphere\Ap                      | /opt/WebSphere/<br>AppServer | /usr/WebSphere<br>/AppServer |        |
| APP_OWNER  | app server owner                  |                                      | edxadmin                     | edxadmin                     |        |
| APP_GROUP  | app server group                  |                                      | edxadmin                     | edxadmin                     |        |
| APP_PORT   | app server port                   | 9080                                 | 9080                         | 9080                         |        |
| ADMIN_PORT | app server admin port             | 900                                  | 900                          | 900                          |        |
| JAVA_HOME  | Java home<br>directory            | C:\WebSphere\App<br>Server\java      | \$WAS_HOME/java              | \$WAS_HOME/java              |        |
| JMS_HOME   | MQSeries java<br>client directory | C:\Program<br>Files\IBM\MQSeri<br>es | /opt/mqm/java                | /usr/mqm/java                |        |

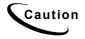

Make sure you set all paths to the appropriate point releases/patches for your application server and JDK, if necessary. Check the Release Notes and your system documentation for updated requirements.

# WebSphere for Oracle (Unix)

# JDBC Connection Pools

Configure a new **JDBC Provider**, choose **Oracle JDBC Driver** from the JDBC Providers drop-down list.

Also configure the following properties:

| Name      | Value                                             |
|-----------|---------------------------------------------------|
| Classpath | \$ORACLE_HOME/jdbc/lib/classes12.zip              |
|           | Enter the explicit path; do not use the variable. |

#### **Data Sources**

Create the following **Data Sources (Version 4)** for the new JDBC Provider:

| Name         | edxAdminDataSource | edxUserDataSource     | edxLoggerDataSource     |
|--------------|--------------------|-----------------------|-------------------------|
| JNDI<br>Name | edx.databasePool   | edx.user.databasePool | edx.logger.databasePool |

#### For each **Datasource**, enter the following fields:

| Database Name    | The name of the eaDirect database. For example, edx0           |
|------------------|----------------------------------------------------------------|
| Default User ID  | The eaDirect database user. For example, edx_dba               |
| Default Password | The password for the eaDirect database user. For example, edx. |

#### For Connect Pool:

| Maximum Pool Size | 20 |
|-------------------|----|
| <u> </u>          |    |

#### **Custom Properties**:

| UKL | <pre>jdbc:oracle:thin:@DB_host:DB_port:eaDirect_DB. For example,</pre> |
|-----|------------------------------------------------------------------------|
|     | jdbc:oracle:thin:@localhost:1521:edx0                                  |

# JMS Resources (WebSphere, Oracle, Unix)

Click on Resources, then WebSphere JMS Provider, and create three new WebSphere Topic Connection Factories:

| Name      | edxLoggerTCF |
|-----------|--------------|
| JNDI name | edx.tcf.log  |
| Port      | Queued       |

| Name      | edxAnnotationTCF |
|-----------|------------------|
| JNDI name | edx.tcf.annotate |
| Port      | Queued           |

| Name      | edxDisputeTCF   |
|-----------|-----------------|
| JNDI name | edx.tcf.dispute |
| Port      | Queued          |

# WebSphere Topic Destinations (WebSphere, Oracle, Unix)

Click on Resources, then WebSphere JMS Provider, and create three new WebSphere Topic Destinations:

| Name        | edxLoggerTopic      |
|-------------|---------------------|
| JNDI Name   | edx.jms.log         |
| Topic       | edxLoggerTopic      |
| Persistence | Application Defined |
| Priority    | Application Defined |

| Name      | edxAnnotationTopic |
|-----------|--------------------|
| JNDI Name | edx.jms.annotate   |
| Topic     | edxAnnotationTopic |

| Name        | edxAnnotationTopic  |
|-------------|---------------------|
| Persistence | Application Defined |
| Priority    | Application Defined |

| Name        | edxDisputeTopic     |  |
|-------------|---------------------|--|
| JNDI Name   | edx.jms.dispute     |  |
| Topic       | edxDisputeTopic     |  |
| Persistence | Application Defined |  |
| Priority    | Application Defined |  |

After configuring JMS for WebSphere, be sure to save to the master configuration.

# WebSphere for DB2 (Unix)

#### JDBC Connection Pools

Configure a new JDBC Provider; expand Resources, JDBC Providers and select New. Then choose DB2 JDBC provider from the JDBC Providers drop-down list.

| Property                 | Value                                                            |  |
|--------------------------|------------------------------------------------------------------|--|
| Classpath                | \$DB_HOME/db2inst1/sqllib/java12/db2java.zip                     |  |
|                          | Enter the explicit path for \$DB2_HOME; do not use the variable. |  |
| Implementation Classname | COM.ibm.db2.jdbc.DB2ConnectionPoolDataSource                     |  |

Expand Resources, then JDBC Profilers, then DB2 JDBC Provider, then Data Sources (Version 4). Create the following **Data Sources (Version 4)** for the new JDBC Provider:

| Name         | edxAdminDataSource | edxUserDataSource     | edxLoggerDataSource     |
|--------------|--------------------|-----------------------|-------------------------|
| JNDI<br>Name | edx.databasePool   | edx.user.databasePool | edx.logger.databasePool |
| Name         |                    |                       |                         |

#### For each **Datasource**, enter the following fields:

| Database Name                                                                   | The name of the eaDirect database. For example, edx0 |  |
|---------------------------------------------------------------------------------|------------------------------------------------------|--|
| Default User ID                                                                 | The eaDirect database user. For example, edx_dba     |  |
| Default Password The password for the eaDirect database user. For example, edx. |                                                      |  |

Expand Resources, then JDBC Profilers, then DB2 JDBC Provider, then Data Sources (Version 4), then Data Source Name, then Connection Pool. For **Connect Pool** set:

Expand Resources, then JDBC Profilers, then DB2 JDBC Provider, then Data Sources (Version 4), then Data Source Name, then Custom Properties. For **Custom Properties** set:

| connectionAttribute | cursorhold=1                                         |
|---------------------|------------------------------------------------------|
| Tip                 | Remember to <b>save</b> to the Master Configuration. |

# JMS Resources (WebSphere, DB2, Unix)

Click on Resources, then WebSphere JMS Provider, and create new WebSphere Topic Connection Factories:

| Name      | edxLoggerTCF     |  |
|-----------|------------------|--|
| JNDI name | edx.tcf.log      |  |
| Port      | Queued           |  |
|           |                  |  |
| Name      | edxAnnotationTCF |  |
| JNDI name | edx.tcf.annotate |  |
| Port      | Queued           |  |
|           |                  |  |
| Name      | edxDisputeTCF    |  |
| JNDI name | edx.tcf.dispute  |  |
| Port      | Queued           |  |

# Topic Destinations (WebSphere, DB2, Unix)

Click on Resources, then WebSphere JMS Provider, and create new WebSphere Topic Destinations:

| Name        | edxLoggerTopic      |
|-------------|---------------------|
| JNDI Name   | edx.jms.log         |
| Topic       | edxLoggerTopic      |
| Persistence | Application Defined |
| Priority    | Application Defined |

| Name        | edxAnnotationTopic  |  |
|-------------|---------------------|--|
| JNDI Name   | edx.jms.annotate    |  |
| Topic       | edxAnnotationTopic  |  |
| Persistence | Application Defined |  |
| Priority    | Application Defined |  |

| Name        | edxDisputeTopic     |  |
|-------------|---------------------|--|
| JNDI Name   | edx.jms.dispute     |  |
| Topic       | edxDisputeTopic     |  |
| Persistence | Application Defined |  |
| Priority    | Application Defined |  |

# WebSphere for SQL Server (Windows)

#### JDBC Connection Pools

Configure a new **JDBC Provider**, choose **Microsoft JDBC Driver for MSSQL 2000** from the JDBC Providers drop-down list.

Also configure the following properties:

• Implementation Classname: com.ibm.websphere.jdbcx.sqlserver.SQLServerDataSource

And check the that following properties match these values, and that the JAR files are available in the specified directory:

| Name                     | Value                                                                                                    |
|--------------------------|----------------------------------------------------------------------------------------------------|
|                          | \${WAS_LIBS_DIR}/sqlserver.jar<br>\${WAS_LIBS_DIR}/base.jar<br>\${WAS_LIBS_DIR}/util.jar<br>\${WAS_LIBS_DIR}/spy.jar |
| Implementation Classname | com.ibm.websphere.jdbcx.sqlserver.SQLServerDataSource                                                                |

#### **Data Sources**

Create the following **Data Sources (Version 4)** for the new JDBC Provider:

| Name         | edxAdminDataSource | edxUserDataSource     | edxLoggerDataSource     |
|--------------|--------------------|-----------------------|-------------------------|
| JNDI<br>Name | edx.databasePool   | edx.user.databasePool | edx.logger.databasePool |

#### For each **Datasource**, enter the following fields:

| Database Name    | The name of the eaDirect database. For example, edx0           |  |
|------------------|----------------------------------------------------------------|--|
| Default User ID  | The eaDirect database user. For example, edx_dba               |  |
| Default Password | The password for the eaDirect database user. For example, edx. |  |

#### For **Connect Pool**:

| Maximum Pool Size | 20 |
|-------------------|----|
|                   |    |

Expand Resources, then JDBC Profilers, then DB2 JDBC Provider, then Data Sources (Version 4), then Data Source Name, then Custom Properties. For **Custom Properties** set:

| server name Enter the name of your database server. |  |
|-----------------------------------------------------|--|
|-----------------------------------------------------|--|

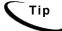

Remember to **save** to the Master Configuration.

# JMS Resources (WebSphere, MSSQL, Windows)

Click on Resources, then WebSphere JMS Provider, and create three new WebSphere Topic Connection Factories:

| Name      | edxLoggerTCF |
|-----------|--------------|
| JNDI name | edx.tcf.log  |
| Port      | Queued       |

| Name      | edxAnnotationTCF |
|-----------|------------------|
| JNDI name | edx.tcf.annotate |
| Port      | Queued           |

| Name      | edxDisputeTCF   |
|-----------|-----------------|
| JNDI name | edx.tcf.dispute |
| Port      | Queued          |

# WebSphere Topic Destinations (WebSphere, MSSQL, Windows)

Click on Resources, then  $\texttt{WebSphere}\ \ \texttt{JMS}\ \ \texttt{Provider},$  and create three new  $\texttt{WebSphere}\ \ \texttt{Topic}\ \ \texttt{Destinations}:$ 

| Name        | edxLoggerTopic      |
|-------------|---------------------|
| JNDI Name   | edx.jms.log         |
| Topic       | edxLoggerTopic      |
| Persistence | Application Defined |
| Priority    | Application Defined |

| Name        | edxAnnotationTopic  |
|-------------|---------------------|
| JNDI Name   | edx.jms.annotate    |
| Topic       | edxAnnotationTopic  |
| Persistence | Application Defined |
| Priority    | Application Defined |

| Name        | edxDisputeTopic     |
|-------------|---------------------|
| JNDI Name   | edx.jms.dispute     |
| Topic       | edxDisputeTopic     |
| Persistence | Application Defined |
| Priority    | Application Defined |

After configuring JMS for WebSphere, be sure to save to the master configuration.

# Index

| Α |                                                                                                    |   | Application Server, Windows, 23                                 |
|---|----------------------------------------------------------------------------------------------------|---|-----------------------------------------------------------------|
|   | About this Guide, 9 administration, 37                                                                                                    |   | Passing UNIX to Your Application Server, 42                     |
|   | Annotation, 35, 53, 65                                                                                                    |   | UNIX with edx_config, 15                                        |
|   | Application Server creating, 43, 62 attributes, 65 Attributes, 35, 53                                                                                                    | Н | Help<br>documentation, 10<br>technical support, 10              |
| С |                                                                                                    | ı | technical support, 10                                           |
|   | Capturing Information about Your eaDirect Environment Using edx_config, 24                                                                                                    | J | JDBC, 33<br>JMS, 35, 53, 65                                     |
|   | Checking .log files for errors, 67                                                                                                    | L |                                                                 |
|   | Command Center, 15, 30, 52, 64                                                                                                    |   | Logs, 55, 67                                                    |
|   | Configuring, 65                                                                                                    | Р |                                                                 |
| D | Customer Self-Service, 7                                                                                                    |   | Passing Windows Environment Data to Your Application Server, 24 |
|   | Database Connectivity, 33                                                                                                    |   | Permissions                                                     |
|   | Dispute, 35, 53, 65                                                                                                    |   | Application Server, 14                                          |
|   | documentation, 9                                                                                                    | S |                                                                 |
| E | and the second second s | _ | Scheduling jobs, 15, 22, 30, 37                                 |
|   | eaDirect, 14, 65<br>eaSample, 43, 62                                                                                                    |   | Session Pools, 36                                               |
|   | eaSuite, 7, 14                                                                                                    |   | Starting and Stopping                                           |
|   | edx_client.jar, 30, 54                                                                                                    |   | Application Server, 15, 22, 40                                  |
|   | edx_common.jar, 29, 54                                                                                                    |   | Logger, 55, 67                                                  |
|   | edxAdmin, 34, 52, 64                                                                                                    |   | Scheduler, 56, 67                                               |
|   | edxLogger, 34, 35, 52, 64, 65                                                                                                    | т |                                                                 |
|   | edxUser, 34, 52, 64                                                                                                    | • | Troubleshooting                                                 |
|   | Environment Data, 16, 60                                                                                                    |   | WebLogic on Windows, 31                                         |
|   | Application Server, 41                                                                                                    |   | ,                                                               |

Index

U W

UNIX Config Files, 16 Using edx\_config, 16 WebLogic, 29, 35 Windows, 30